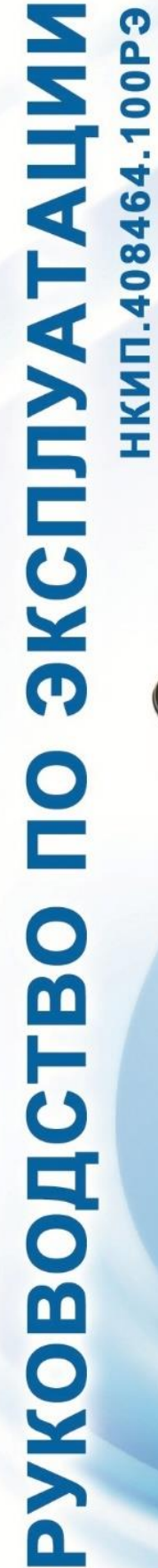

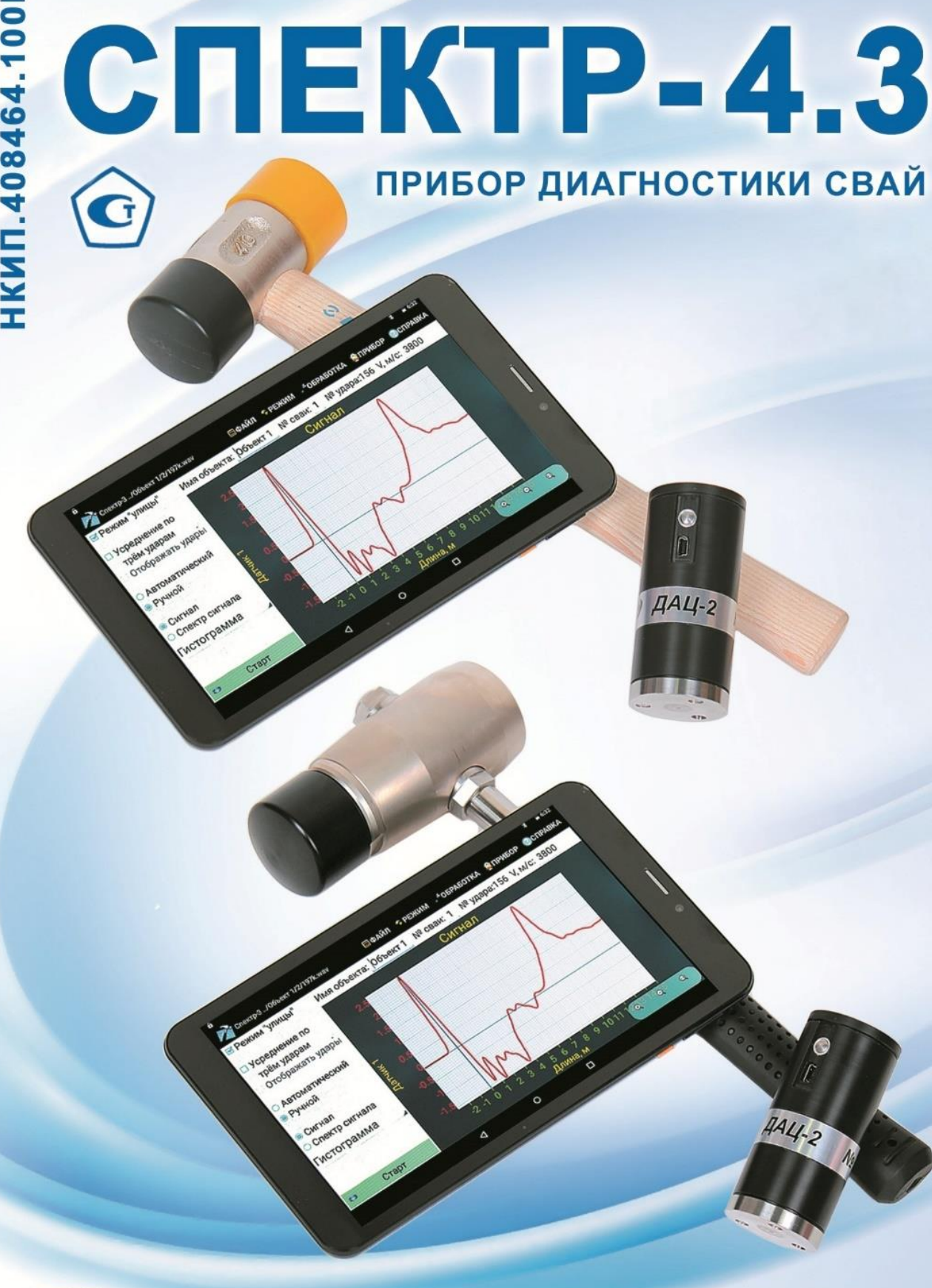

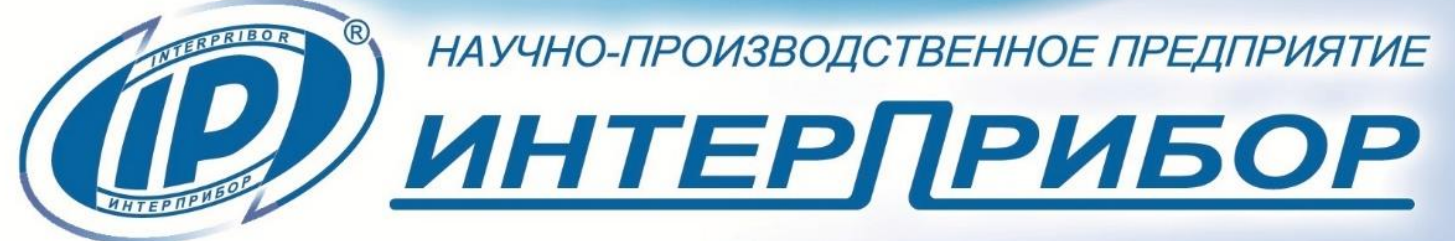

## **СОДЕРЖАНИЕ**

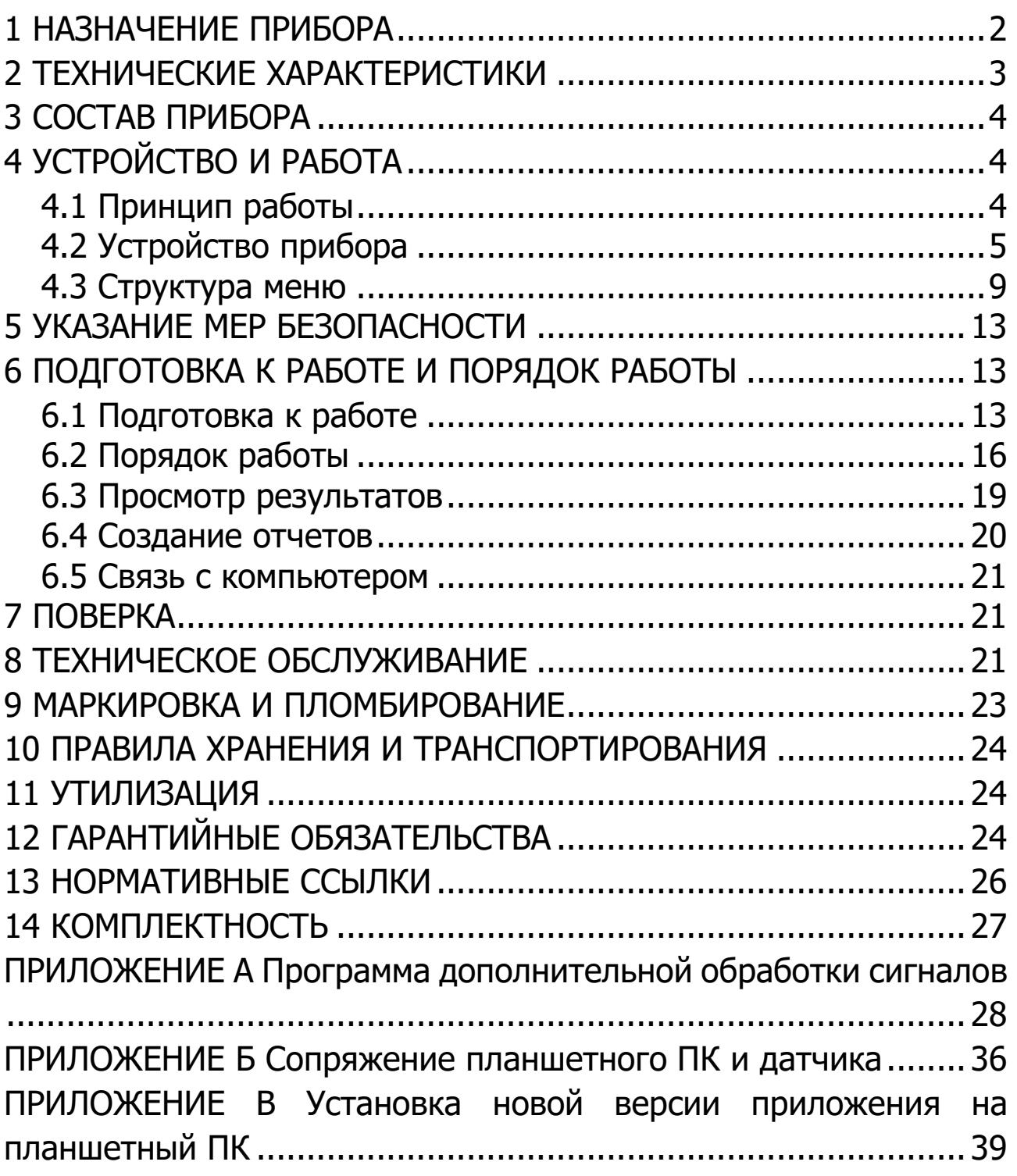

Руководство по эксплуатации предназначено для изучения характеристик, принципа работы, устройства, конструкции и порядка использования прибора диагностики свай СПЕКТР (далее - прибор) с целью правильной его эксплуатации.

Прибор выпускается в двух модификациях СПЕКТР-4.31 и СПЕКТР-4.32, отличающихся исполнением молотка.

В связи с постоянной работой по совершенствованию прибора, улучшением его технических и потребительских качеств, в конструкцию могут быть внесены незначительные изменения, не отраженные в настоящем издании.

<span id="page-2-0"></span>Эксплуатация прибора допускается только после изучения руководства по эксплуатации.

## **1 НАЗНАЧЕНИЕ ПРИБОРА**

1.1 Прибор предназначен для:

- виброакустической диагностики железобетонных (забивных, буронабивных, буроинъекционных и др.), стальных, деревянных свай в соответствии со стандартом ASTM D5882;

- определения длины свай, обнаружения и локализации дефектов в теле свай в соответствии со стандартом ПНСТ 804;

- дефектоскопии различных объектов по их реакции на ударное воздействие (при наличии специализированных методик).

1.2 Рабочие условия эксплуатации:

- температура окружающей среды для датчиков и молотка от минус 10 °С до плюс 40 °С;

- температура окружающей среды для планшетного компьютера от плюс 5 °С до плюс 35 °С (возможна непродолжительная работа планшетного компьютера вне указанного температурного диапазона);

- относительная влажность воздуха до 95 % при температуре плюс 35 °С и более низких температурах, без конденсации влаги;

- атмосферное давление от 84 до 106,7 кПа.

**Примечание -** Допускается использование датчика ДАЦ и молотка при температуре окружающего воздуха до минус 20 °С, датчиков ВД до минус 40 °С и при атмосферном давлении от 60 до 84 кПа без нормирования метрологических характеристик.

1.3 Степень защиты корпуса от проникновения внутрь твердых предметов и влаги по ГОСТ 14254:

- датчика ДАЦ и планшетного компьютера - IР30;

- датчиков ВД - IР67.

1.4 Прибор соответствует обыкновенному исполнению изделий третьего порядка по ГОСТ Р 52931.

## **2 ТЕХНИЧЕСКИЕ ХАРАКТЕРИСТИКИ**

<span id="page-3-0"></span>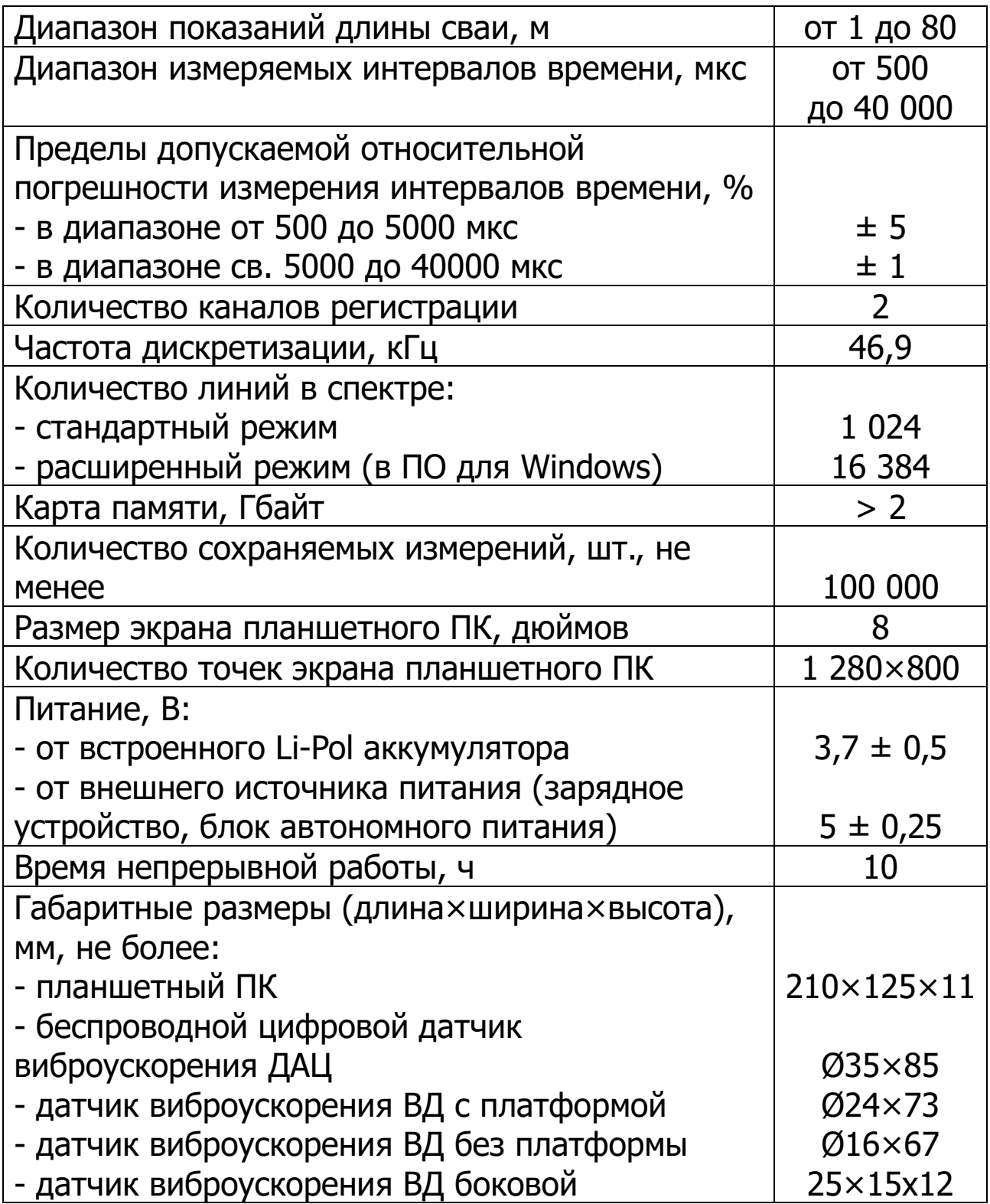

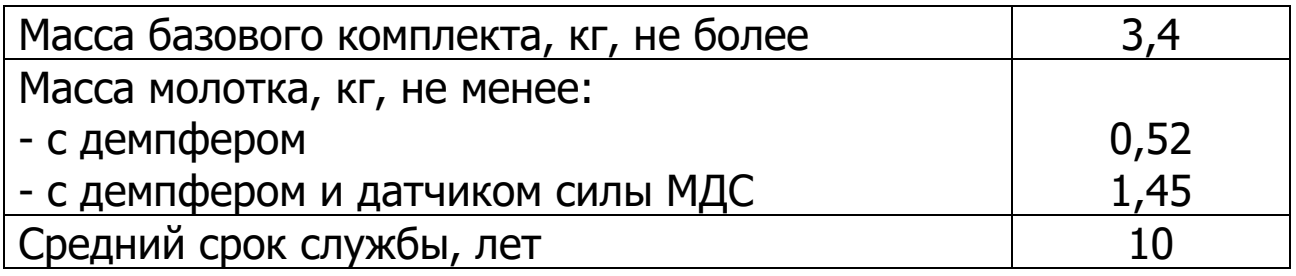

### **3 СОСТАВ ПРИБОРА**

<span id="page-4-0"></span>Прибор состоит из:

- планшетного ПК под управлением ОС Android;
- комплекта датчиков;
- молотка;
- <span id="page-4-1"></span>- блока автономного питания.

# **4 УСТРОЙСТВО И РАБОТА**

## **4.1 Принцип работы**

<span id="page-4-2"></span>Принцип работы прибора основан на свойстве акустической волны отражаться от границ раздела сред с различным акустическим импедансом.

Акустическая волна возбуждается в свае с помощью удара. **Удар наносится специальным молотком с демпфером**  (насадкой различной твердости) **по торцу сваи.** Волна распространяется по стволу сваи с некоторой скоростью *V* , частично отражаясь от границ раздела сред (бетон - грунт, бетон - инородное включение, трещина, грунт-грунт и т.д.). **Отраженные волны возвращаются к верху сваи и регистрируются датчиком, установленным на торце сваи на некотором расстоянии от места нанесения удара.** В датчике сигнал фиксируется акселерометром, оцифровывается и по беспроводному интерфейсу передаётся в планшетный ПК.

В планшетном ПК производится выделение и измерение временного интервала  $\Delta t$  между моментом удара и моментом прихода на датчик волны, отражённой от границы раздела сред.

Временной интервал  $\Delta t$  рассчитывается по формуле:

$$
\Delta t = \frac{2H}{V},\tag{1}
$$

где - 2*H* - путь волны от точки удара до границы отражения и обратно, м;

*V* - скорость распространения волны в свае, м/с.

Длина сваи, при известной скорости распространения волны, рассчитывается по формуле:

$$
H = \frac{V \times \Delta t}{2} \tag{2}
$$

Прибор позволяет проанализировать реакцию сваи на ударное воздействие как во временной, так и в спектральной области.

Полоса рабочих частот прибора от 10 до 12500 Гц.

## <span id="page-5-0"></span>**4.2 Устройство прибора**

Общий вид приборов представлен на рисунках 1.1 и 1.2. Прибор комплектуется двумя видами молотков:

- с демпфером (Спектр-4.31);

- с демпфером и датчиком силы МДС-1.1 (Спектр-4.32).

Молоток с демпфером и датчиком силы МДС-1.1 предназначен для нормирования амплитуды и длительности ударного воздействия на сваю при [измерении длины сваи](https://www.interpribor.ru/device-diagnostics-piles-spectrum-4) или поиске дефектов. Молоток полностью выполнен из металла. Конструкция бойка позволяет крепить одну из насадок, входящих в комплект, твердую или мягкую. При измерении длины сваи обычно используют мягкую насадку, а при поиске дефектов - твердую. Смена насадок легко может быть осуществлена в процессе проведения обследования. Вес молотка около 1,4 кг.

Молоток с демпфером имеет облегченную конструкцию с деревянной ручкой. Конструкция бойка позволяет закрепить одновременно мягкую и твёрдую насадки. Вес молотка около 0,5 кг.

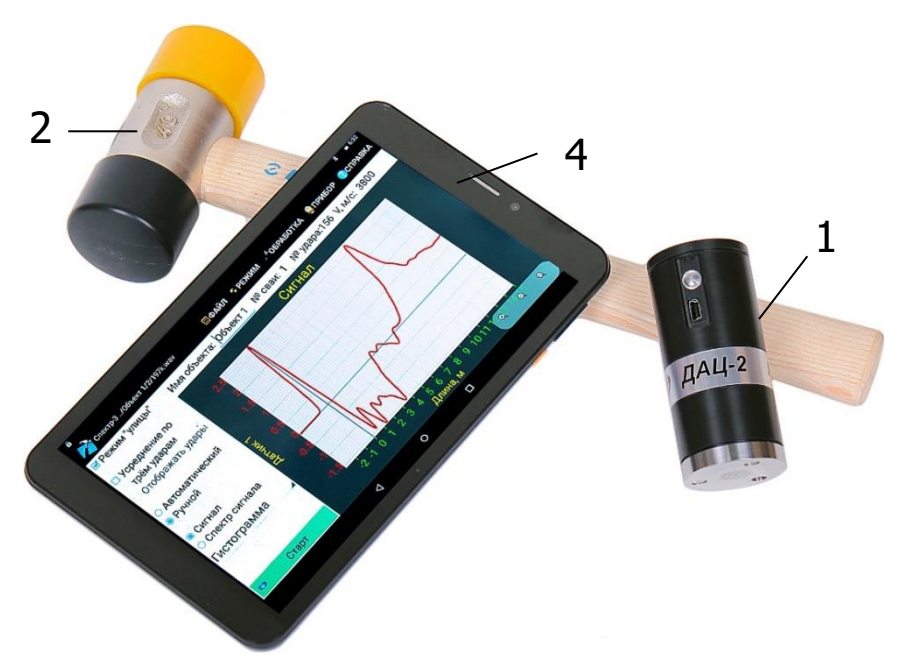

Рисунок 1.1 – Общий вид прибора Спектр-4.31

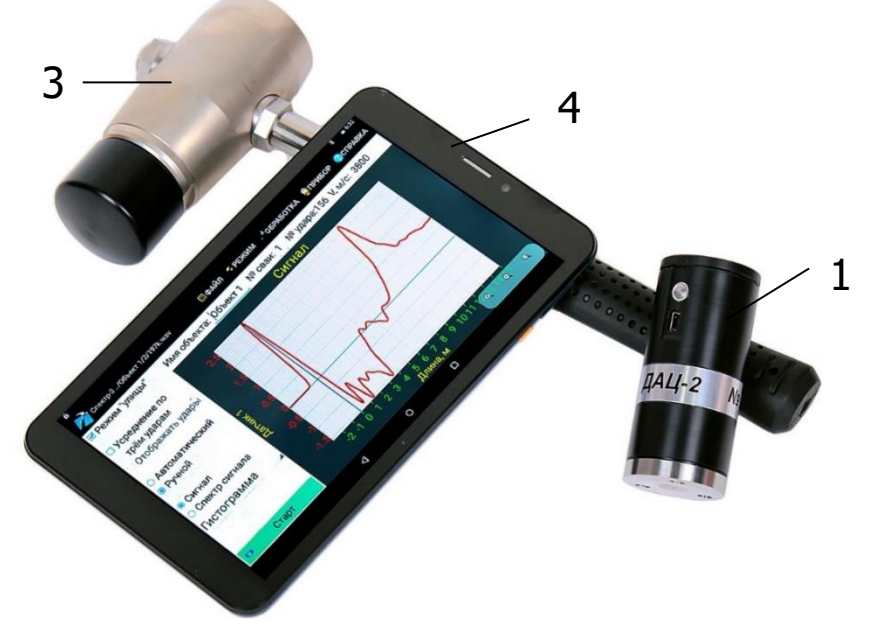

Рисунок 1.2 – Общий вид прибора Спектр-4.32

- **1** Беспроводной цифровой датчик виброускорения ДАЦ;
- **2** Молоток с демпфером (Спектр-4.31);

**3** - Молоток с демпфером и датчиком силы МДС (Спектр-4.32);

**4** - Планшетный ПК.

В основную комплектацию приборов серии СПЕКТР входит беспроводной цифровой датчик виброускорения ДАЦ-2.2, использование которого вполне достаточно для большинства измерений (в них, как правило, используют приблизительную оценку скорости распространения волны в свае).

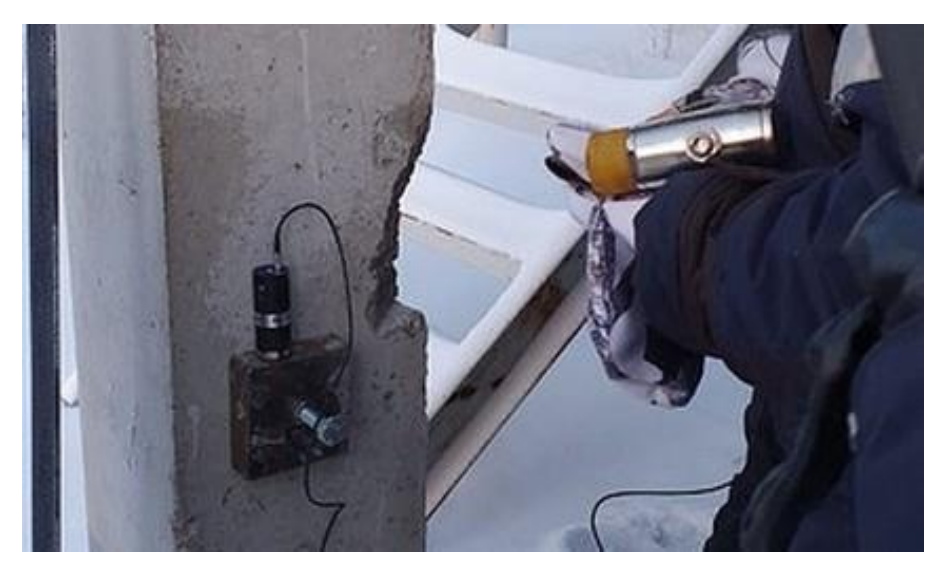

Рисунок 2

Второй датчик используют для работ в труднодоступных местах и когда отсутствует доступ к оголовку сваи (рис. 2).

Прибор по дополнительному заказу комплектуется двумя видами дополнительных датчиков: торцевым ВД-1002 и/или боковым ВД-1002.02.

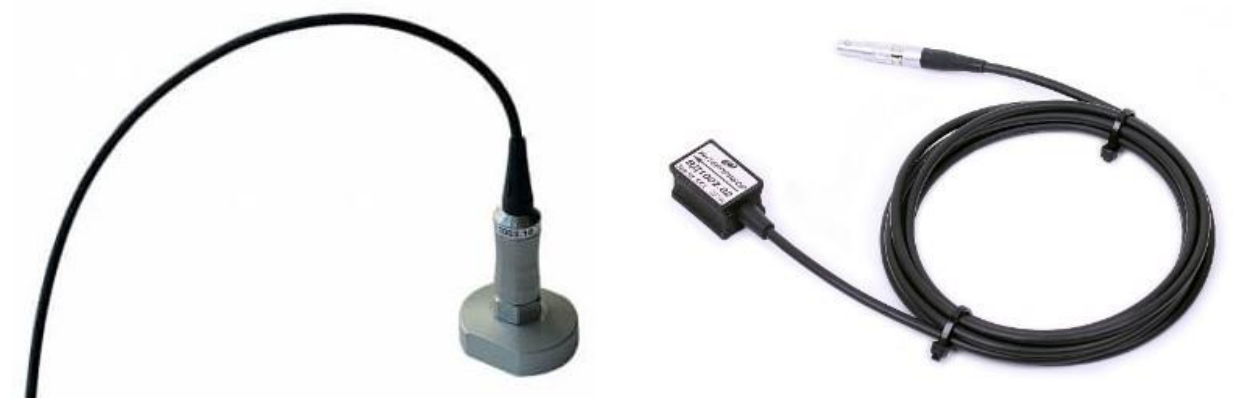

Рисунок 3.1 – ВД-1002 Рисунок 3.2 – ВД-1002.02

Торцевой датчик ВД-1002 предназначен для установки на поверхность, перпендикулярную оси сваи, например, вырубку в боковой поверхности сваи или на металлическую призму, прикрепленную к свае. Датчик крепится на строительную липкую ленту, мастику, густую литиевую смазку или, для металлических поверхностей, на встроенные магниты в платформе датчика.

Боковой датчик ВД1002.02 предназначен для установки на боковую поверхность сваи. Датчик крепится на строительную липкую ленту, мастику, густую литиевую смазку или, для металлических свай (при наличии металлических элементов в конструкции свай), на встроенные магниты (рис. 4).

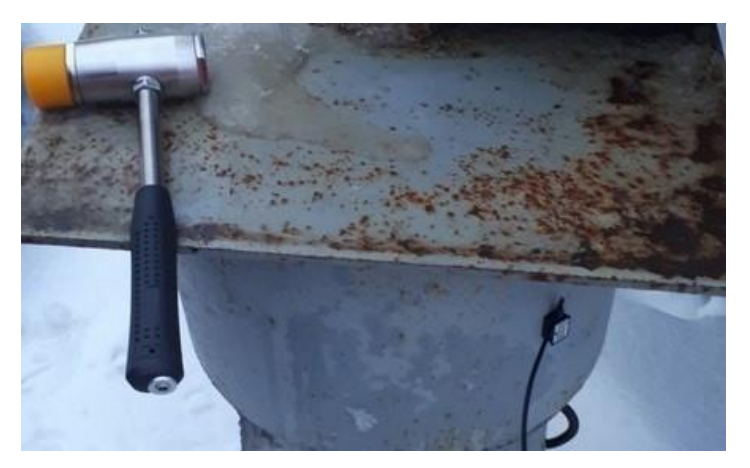

Рисунок 4 – Пример применения бокового датчика ВД-1002.02

Для увеличения продолжительности работы планшетного ПК прибор комплектуется блоком автономного питания (рис. 5).

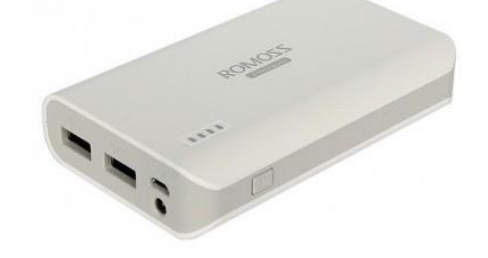

Рисунок 5 – Блок автономного питания

Управление функциями прибора осуществляется через сенсорный дисплей планшетного ПК.

Общий вид окна приложения прибора и пример реакции железобетонной сваи на ударное воздействие показан на рисунке 6.

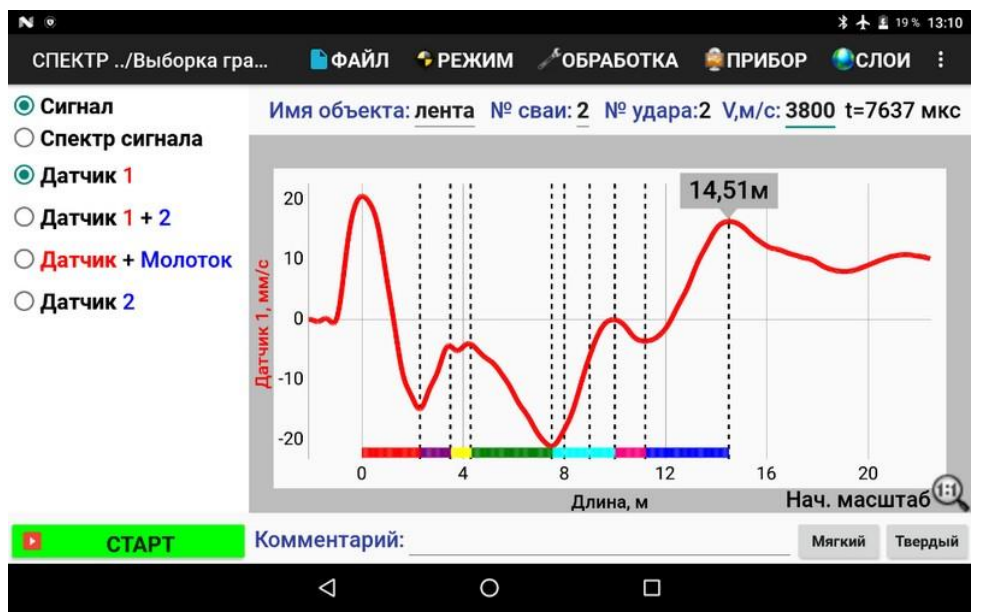

Рисунок 6 – Окно приложения прибора с примером сигнала

### <span id="page-9-0"></span>**4.3 Структура меню**

Меню содержит два уровня - главное меню и подменю.

#### **4.3.1 Главное меню**

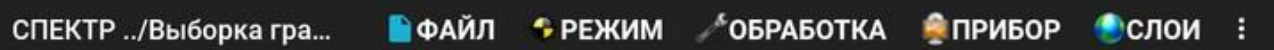

«**ФАЙЛ**» - работа с файлами и папками сигналов, выход из приложения.

«**РЕЖИМ**» - выбор режима проведения измерений и отображения полученных данных.

«**ОБРАБОТКА**» - настройка обработки записанного сигнала.

«**ПРИБОР**» - установка параметров работы прибора с датчиками.

«**СЛОИ**» - установка отметок глубины различных слоёв вмещающего грунта и известных объектов по длине сваи (пята, стык, уширение и пр.) на графике сигнала во временной области.

« » - выбор пунктов «Настройка», «Фото», «Выход».

## **4.3.2 Подменю «ФАЙЛ»**

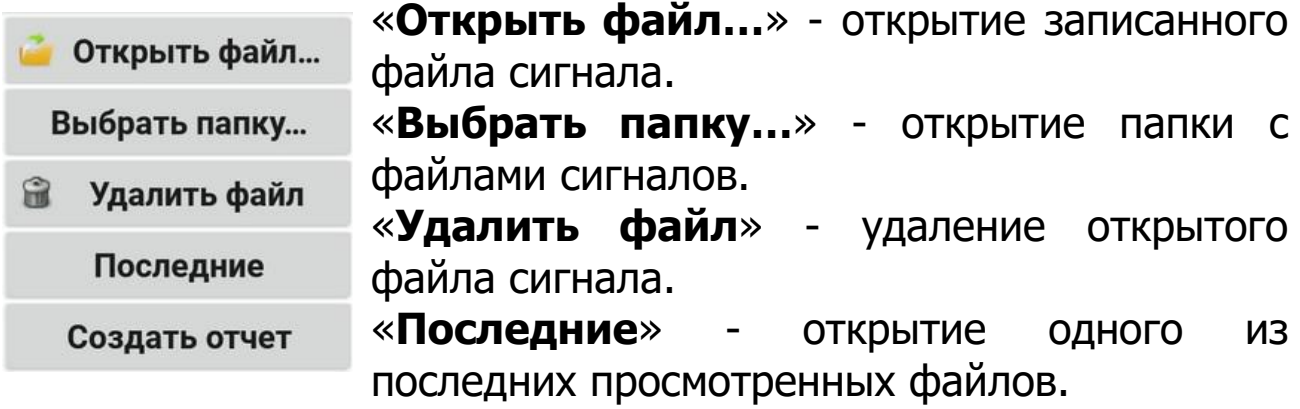

«**Создать отчет**» - создание файла отчета в pdf на основе текущего открытого файла сигнала.

Внизу подменю отображается поле выбора файла сигнала из открытой папки (Отображается только при выборе папки с файлами сигналов).

### **4.3.3 Подменю «РЕЖИМ»**

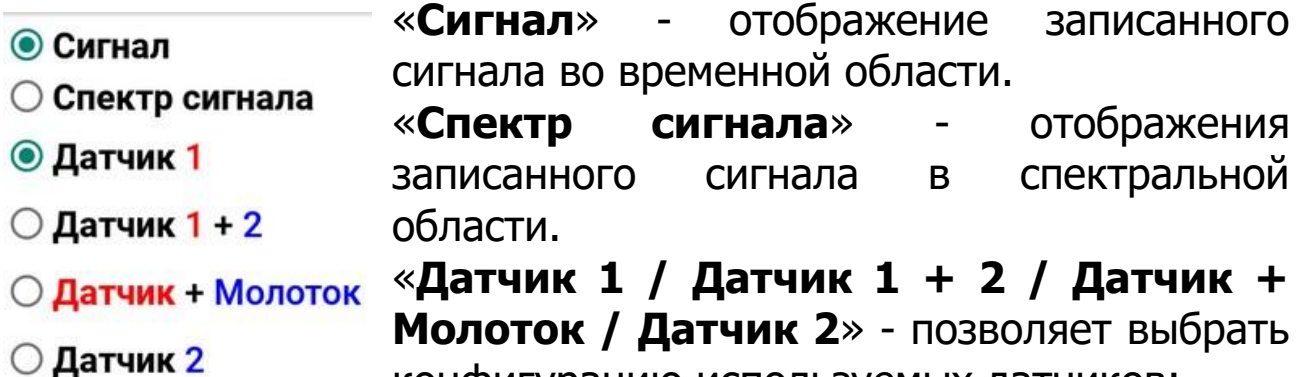

конфигурацию используемых датчиков: - «**Датчик 1**» - беспроводной цифровой датчик виброускорения ДАЦ (Стандартная базовая конфигурация);

- «**Датчик 1 + 2**» - беспроводной цифровой датчик виброускорения ДАЦ + датчик виброускорения ВД (Синхронизация по **Датчик 1**. Конфигурация может быть использована для определения скорости волны в свае при использовании молотка с демпфером, а также проведения других специальных измерений с двумя датчиками);

- «**Датчик + Молоток**» - беспроводной цифровой датчик виброускорения ДАЦ + молоток с датчиком силы МДС-1 (график удара молотка нормируется к графику датчика, синхронизация по **Датчик**. Конфигурация может быть использована для определения скорости волны в свае, а также проведения других специальных измерений);

- «**Датчик 2**» - датчик виброускорения ВД подключен к датчику ДАЦ (Синхронизация по **Датчик 2**. Конфигурация используется, когда требуется использовать минимальный размер датчика, например, в штрабе в свае или других стеснённых условиях).

### **4.3.4 Подменю «ОБРАБОТКА»**

Меню активно только после записи или открытия файла сигнала.

«**Усиление**» - включение и установка усиления сигнала.

«**Интегратор**» - преобразовании сигнала виброускорения в сигнал виброскорости (данная опция должна быть включена всегда для нормальной обработки сигнала, отключать её следует только для проверки отсутствия искажения сигнала из-за превышения максимального уровня записи при настройке

#### ■ Усиление

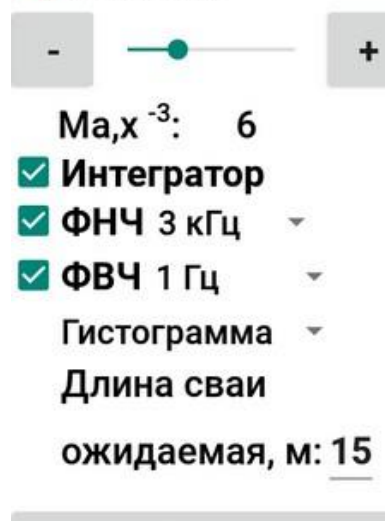

Канал 1:

18 Канал 2:

18

О приборе

 $\mathbf{R}$ 

**Bluetooth** 

усиления датчиков и молотка). «**ФНЧ**» - фильтр нижних частот для фильтрации высокочастотного шума (частота среза 1 и 3 кГц).

«**ФВЧ**» - включение фильтра верхних частот для фильтрации постоянной составляющей и низкочастотной помехи (частота среза 1 и 100 Гц).

«**Гистограмма / Линия**» - представление спектра сигнала в виде гистограммы или линии (Доступно при включенной опции «**Спектр сигнала**»).

Время «**Длина сваи ожидаемая**» - ввод значения ожидаемой длины сваи для отображения графика

нужной длины горизонтальной развертки.

«**Длина сваи вычисленная**» - длина сваи, определенная исходя из положения курсора на графике спектра, установленного пользователем в процессе анализа графика (доступно только при включенном режиме «Спектр сигнала»).

## **4.3.5 Подменю «ПРИБОР»**

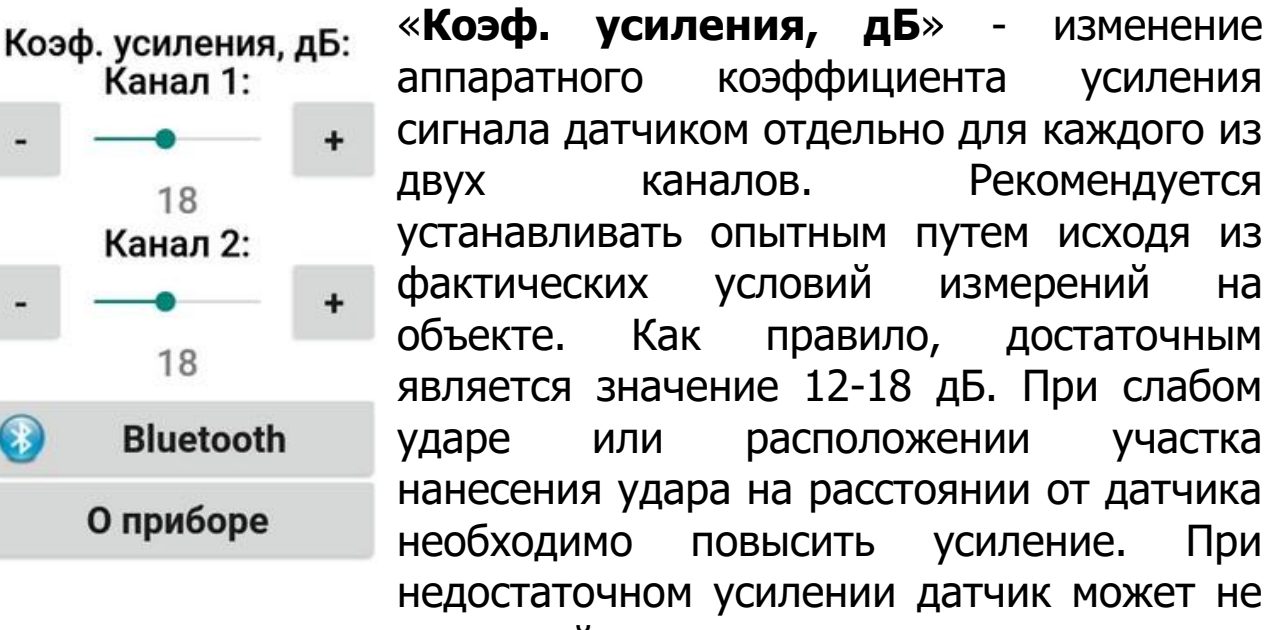

реагировать на ударное воздействие и не начнет запись сигнала.

«**Bluetooth**» - поиск датчиков по Bluetooth (Приложение Б). «**О приборе**» - отображение информации о версии приложения и изготовителе.

11

## **4.3.6 Подменю «СЛОИ»**

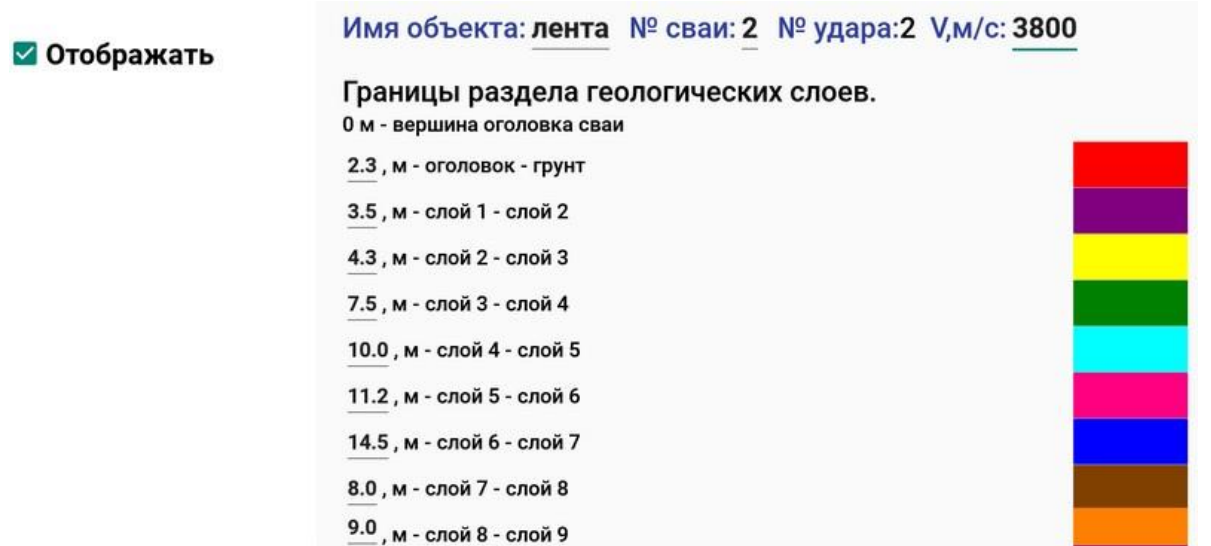

«**Отображать**» - включение отображения отметок глубины слоёв на графике сигнала во временной области.

«**Границы раздела геологических слоев**» - установка значений границ раздела геологических слоёв грунта или других базовых отметок по длине сваи (например, ожидаемая длина или глубина до стыка) на графике сигнала во временной области с возможностью выбора цвета отображения каждого из слоёв.

### **4.3.7 Вторая строка приложения**

Имя объекта: RealTest № сваи: 2 № удара: 5 V, м/с: 3800 t=7637 мкс 93%

Над графиком сигнала находятся поля для записи названия объекта «**Имя объекта**», номера сваи «**№ сваи**», номера удара «**№ удара**», скорости распространения волны в свае «(**V, м/с**)», временной интервал между моментом удара (0 м) и маркером на графике (см. рисунок 6), индикатор заряда батареи датчика (активно только в режиме измерения).

### **4.3.8 Поле комментария**

Комментарий:

Мягкий Твердый

Внизу дисплея находится поле быстрого ввода комментария (запись комментария происходит только в режиме измерения в каждый записываемый файл удара, при смене комментария без выключения режима измерения в новых файлах ударов будет записан измененный комментарий). Предусмотрены кнопки быстрого ввода в комментарий типа бойка молотка «**Мягкий**» и «**Твердый**».

## **5 УКАЗАНИЕ МЕР БЕЗОПАСНОСТИ**

<span id="page-13-0"></span>5.1 К работе с прибором допускаются лица, изучившие настоящее руководство по эксплуатации и прошедшие инструктаж по правилам техники безопасности, действующим на предприятиях стройиндустрии, строительных площадках, при обследовании зданий и сооружений.

5.2 По способу защиты человека от поражения электрическим током прибор соответствует классу III по ГОСТ 12.2.007.0 и не требует заземления.

<span id="page-13-1"></span>5.3 Прибор не содержит компонентов, опасных для жизни и здоровья пользователя.

## **6 ПОДГОТОВКА К РАБОТЕ И ПОРЯДОК РАБОТЫ**

### **6.1 Подготовка к работе**

<span id="page-13-2"></span>6.1.1 Установить беспроводной цифровой датчик виброускорения ДАЦ на объекте исследования. Датчик устанавливается на торец сваи посредством приклеивания на липкую ленту, мастику, «сырую резину», пластилин, литол или другой подходящий адгезив. При этом торец сваи должен быть очищен от пыли, мусора и посторонних предметов. Если отсутствует доступ к верхнему торцу сваи, допустимо закрепить датчик на металлическую призму, жестко прикреплённую анкером к боковой поверхности сваи. Также в данном случае можно использовать боковой датчик, установив его на боковую грань сваи. В случае наличия металлического основания (установленная призма, стальная свая, металлический оголовок железобетонной сваи и пр. удобно использовать датчики с магнитной насадкой (не входит в стандартный комплект и поставляется отдельно). Датчик должен быть установлен соосно продольной оси сваи не зависимо ее расположения относительно горизонта. Несоосность датчика и сваи допустима в пределах 5 градусов.

6.1.2 Подключить, если нужно (см. Приложения 2 и 3 «Методики диагностики свай методом акустической дефектоскопии»), к беспроводному цифровому датчику виброускорения ДАЦ дополнительный датчик виброускорения ВД или молоток с датчиком силы МДС.

6.1.3 При подключении беспроводного цифрового датчика виброускорения ДАЦ и планшетного ПК через проводной USBинтерфейс - соединить датчик и планшетный ПК с помощью USB A-miniB кабеля и переходника USB-OTG.

6.1.4 Включить беспроводной цифровой датчик виброускорения ДАЦ однократным нажатием на кнопку включения. При этом индикатор датчика должен начать светиться красным цветом непрерывно в течение 7 секунд, затем - синим (или зеленым) цветом 3 секунды, после чего начать редко (1 раз в секунду) мигать синим (или зеленым) цветом.

При мигании индикатора датчика синим (или зеленым) цветом датчик считается включенным. Если индикатор датчика светится по-другому см. п. 8.4.

6.1.5 Длительным нажатием (более трех секунд) кнопки включения включить планшетный ПК и дождаться его полной загрузки. На дисплее появится экран блокировки.

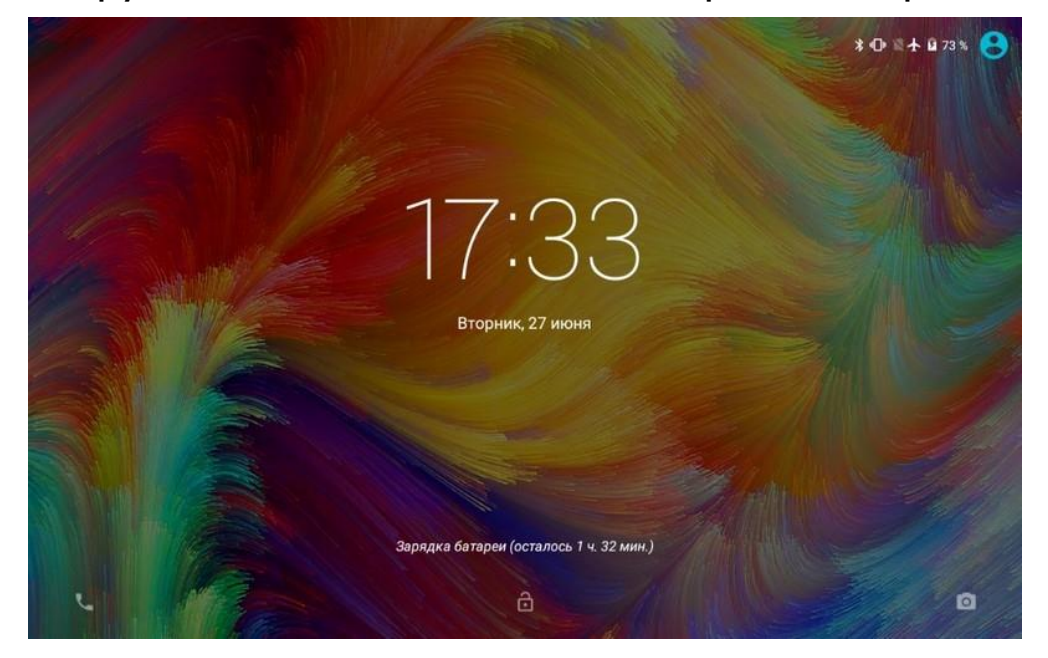

6.1.6 Разблокировать планшетный ПК, перетащив символ закрытого замка вверх.

6.1.7 Если сенсорный экран отключился, включить его кратковременным нажатием кнопки включения и разблокировать (п. 6.1.5).

6.1.8 Найти на рабочем столе или в меню приложений планшетного ПК ярлык приложения «СПЕКТР», запустить приложение нажатием на ярлык.

**Примечание -** При работе с приложением рекомендуется горизонтальная ориентация экрана планшетного ПК.

6.1.9 Ввести название объекта, номер сваи и скорость волны в свае (зависит от материала сваи и его свойств) во второй строке приложения.

В меню «**РЕЖИМ**» проверить установку параметра «**Сигнал**» и конфигурацию подключенных датчиков.

6.1.10 Нажать кнопку «**Старт**» (в левом нижнем углу окна приложения).

Планшетный ПК установит с беспроводным цифровым датчиком виброускорения ДАЦ соединение по интерфейсу Bluetooth\*, или по USB, если планшетный ПК и датчик соединены кабелем (при подключении по USB нужно будет открыть доступ к USB-устройству, нажав «**OK**» в открывшемся диалоговом окне), и перейдет в режим ожидания измерения.

#### **Примечания**

-

1 Сопряжение планшетного ПК и беспроводного цифрового датчика виброускорения ДАЦ по беспроводному интерфейсу Bluetooth уже проведено на предприятии-изготовителе, если необходимо произвести его вновь воспользуйтесь **Приложением Б**.

2 Если беспроводной цифровой датчик виброускорения ДАЦ подключается к планшетному ПК через проводной USBинтерфейс необходимо: или отключить интерфейс Bluetooth на планшетном ПК после загрузки приложения, или нажать кнопку «**Старт**» (в левом нижнем углу окна приложения) после включения беспроводного цифрового датчика виброускорения ДАЦ пока горит красный индикатор датчика. В противном случае, планшетный ПК установит с беспроводным цифровым датчиком виброускорения ДАЦ соединение по интерфейсу Bluetooth.

После установки соединения индикатор датчика начнет часто (5 раз в секунду) мигать синим (или зеленым) цветом. В этом режиме прибор ожидает сигнала (по первому каналу), превышающего порог запуска.

<sup>\*</sup> В случае отсутствия соединения планшетного ПК с датчиком, проверить, включен ли датчик.

## **6.2 Порядок работы**

<span id="page-16-0"></span>6.2.1 Произвести удар молотком по торцу сваи. Прибор произведет запись сигнала с датчиков, выведет сигнал на экран и автоматически сохранит его в виде файла.

Файл будет сохранен в папке **../Spectr/data/[Название объекта]/[Номер сваи]**. В имени файла будет содержаться информация о номере удара по данной свае и о дате/времени удара.

Если необходимо, удаление файла текущей записи можно произвести, нажав кнопку «**Удалить файл**» в меню «**Файл**».

**Примечание -** Если выбран режим усреднения по трем ударам (использовать данную опцию не рекомендуется), для получения файла сигнала потребуется нанести три или более (в случае отбраковки прибором некоторых измерений) удара.

6.2.2 После записи сигнала можно произвести изменения в параметрах обработки и отображения сигнала (меню «**РЕЖИМ**» и «**ОБРАБОТКА**»), при этом изменения отобразятся на текущем графике сигнала.

В меню «**Обработка**» ввести значение «**Длина сваи ожидаемая, м**».

Настройки по умолчанию, которые в большинстве случаев подходят для первичного анализа отдельно стоящих свай от 1 до 12 м:

- «**Коэф. усиления, дБ:**» «**Канал 1**» и «**Канал 2**» - **12** (меню «**ПРИБОР**»);

- «**Интегратор**» - включен;

- **ФНЧ 3 кГц** (планшетный ПК) / **2000 Гц** (ПО Windows);

## - **ФВЧ 100 Гц**.

Коэффициент усиления сигнала «**Усиление**» рекомендуется подобрать эмпирически по результатам первых нескольких замеров таким образом, чтобы пик предполагаемого отражения от конца сваи был явно различим на графике.

### **Примечания**

1 Изменение настроек пунктов меню «**ОБРАБОТКА**» не изменяет записанный сигнал. Значение параметра «**Длина сваи ожидаемая, м**» не влияет на измерение длины сваи, а служит для ограничения усиления и масштабирования графика сигнала во временной области.

2 В сложных случая, например, наличие ростверка, измерение под зданием/сооружением, стальная свая и т.п., необходимо подбирать настройки фильтров и коэффициенты усиления датчиков индивидуально.

6.2.3 Для повышения качества записи (увеличения отношения сигнал/шум, предотвращения искажения сигнала изза превышения максимального уровня записи) можно отрегулировать уровень записываемого сигнала.

6.2.3.1 Отключить «**Интегратор**» в меню «**ОБРАБОТКА**», перейти в меню «**ПРИБОР**».

6.2.3.2 Произвести удар молотком по торцу сваи. Дождаться окончания записи сигнала удара.

6.2.3.3 Если нет искажения сигнала из-за превышения максимального уровня записи (нет обрезания пиков сигнала), нажать кнопку «**+**» напротив регулируемого канала («**Канал 1**» - датчик ДАЦ, «**Канал 2**» - датчик ВД или молоток). Значение усиления увеличится на 6 дБ.

6.2.3.4 Повторять пп. 6.2.3.2, 6.2.3.3 до появления ограничения сигнала.

6.2.3.5 При появлении или наличии искажения сигнала изза превышения максимального уровня записи (обрезания пиков сигнала) произвести нажатие кнопки «**-**» напротив регулируемого канала. Значение усиления уменьшится на 6 дБ.

6.2.3.6 Повторять пп. 6.2.3.2, 6.2.3.5 до исчезновения искажения сигнала.

6.2.3.7 Перейти в меню «**ОБРАБОТКА**» включить «**Интегратор**».

6.2.4 Для предварительного анализа измерения длины сваи следует перейти в режим «**Обработка**» верхнего меню приложения.

Анализ сигнала производится во временной области в соответствии с «**Методикой диагностики свай методом акустической дефектоскопии**», которая поставляется в комплекте с прибором.

**Примечание -** Обработку результатов измерений лучше проводить в лабораторных условиях в программе под Windows. Программа обработки под Windows имеет расширенные функции обработки сигналов измерения, в т.ч.: режимы «Усреднение сигналов» и «Трассировка», «плавная» настройка фильтров ФВЧ и ВНЧ, экспорт в «.SGY» и Excel, инверсия, задержка усиления сигнала (для исключения усиления сигнала удара молотка), расширенный спектр, удаление маркеров и опция «измерение длины» в контекстном меню и т.п.

При отображении сигнала во временной области (выбрана опция «**Сигнал**» в меню «**РЕЖИМ**») на горизонтальной оси отображается расстояние от отметки установки датчика (в метрах).

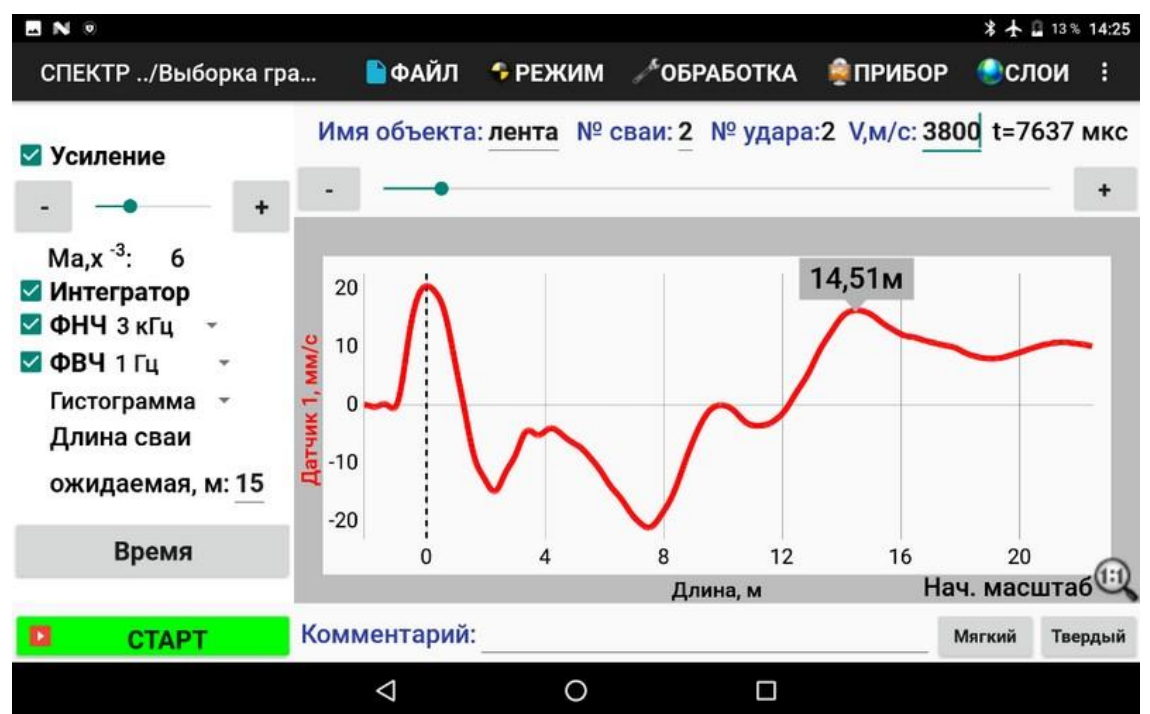

Для определения длины сваи по графику виброскорости во временной области будут доступны два маркера.

Первый, обозначенный пунктирной линией, обозначает максимум импульса ударного воздействия на сваю. Устанавливается автоматически при открытии файла или изменении параметров обработки сигнала. Вручную устанавливается слайдером или кнопками «**+**» и «**-**» по краям слайдера над графиком сигнала.

Второй маркер устанавливается касанием экрана планшетного ПК в требуемое место анализируемого сигнала. Рассчитанная длина автоматически отображается на дисплее.

Также в приложении имеется возможность:

- изменять масштаб графика жестами;

- вернуть график к исходному виду с помощью кнопки начального масштаба в правом нижнем углу экрана;

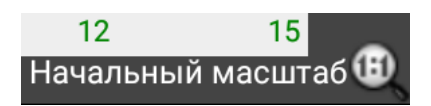

- писать комментарий к графику перед началом записи очередного сигнала.

6.2.5 Для перемещения датчиков на другой участок измерения (другую сваю) следует предварительно нажать кнопку «**Стоп**», чтобы избежать ложных срабатываний датчиков.

6.2.6 После завершения всех измерений в целях экономии заряда аккумуляторов планшетный ПК и беспроводной цифровой датчик виброускорения ДАЦ следует выключить. Датчик выключается однократным нажатием на кнопку включения; планшетный ПК выключается длительным нажатием на кнопку включения  $\mathbb{C}$  и последующим нажатием на подтверждающую кнопку «**Отключить питание**» на экране.

#### **6.3 Просмотр результатов**

<span id="page-19-0"></span>Для просмотра результатов, сохраненных в памяти прибора, следует нажать «**Открыть файл…**» (для просмотра единичного сигнала) или «**Выбрать папку…**» (для просмотра всех сигналов в данной папке). В появившемся окне выбрать нужный файл (папку) и нажать кнопку «**Выбрать**».

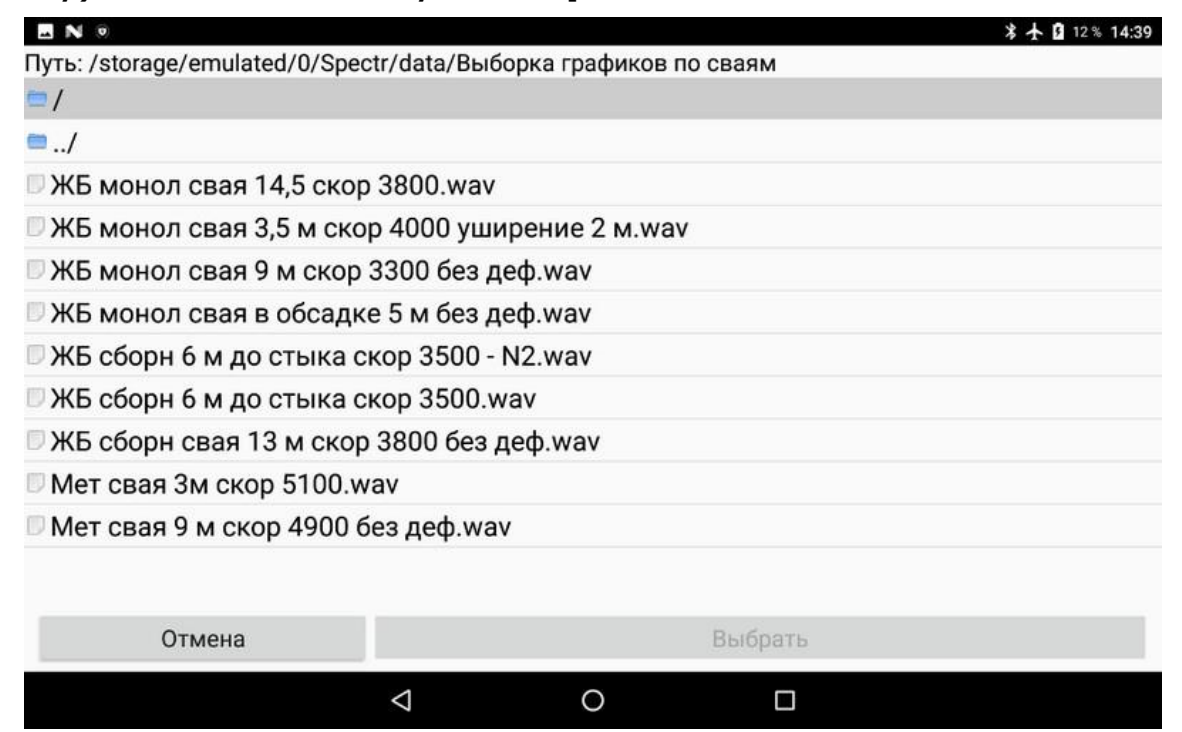

Для отмены открытия файла нажать «**Отмена**». Для перехода во вложенную папку нажать на строку с этой папкой. Для перехода на уровень выше нажать на строку «**../**».

Если для просмотра выбрана папка, то слева на экране над самой нижней строкой меню будет отображено поле выбора файла сигнала из открытой папки. Нажатием на названии файла меняется текущий просматриваемый файл.

Для удаления текущего файла нажать кнопку «**Удалить файл**» и подтвердить намерение в открывшемся диалоговом окне.

При просмотре сохраненных результатов также, как и в режиме измерения есть возможность изменять параметры обработки и отображения сигнала, устанавливать метки, писать комментарии к графикам.

## **6.4 Создание отчетов**

<span id="page-20-0"></span>Чтобы создать отчет для текущего сигнала следует нажать на кнопку «**Создать отчет**» в меню «**Файл**».

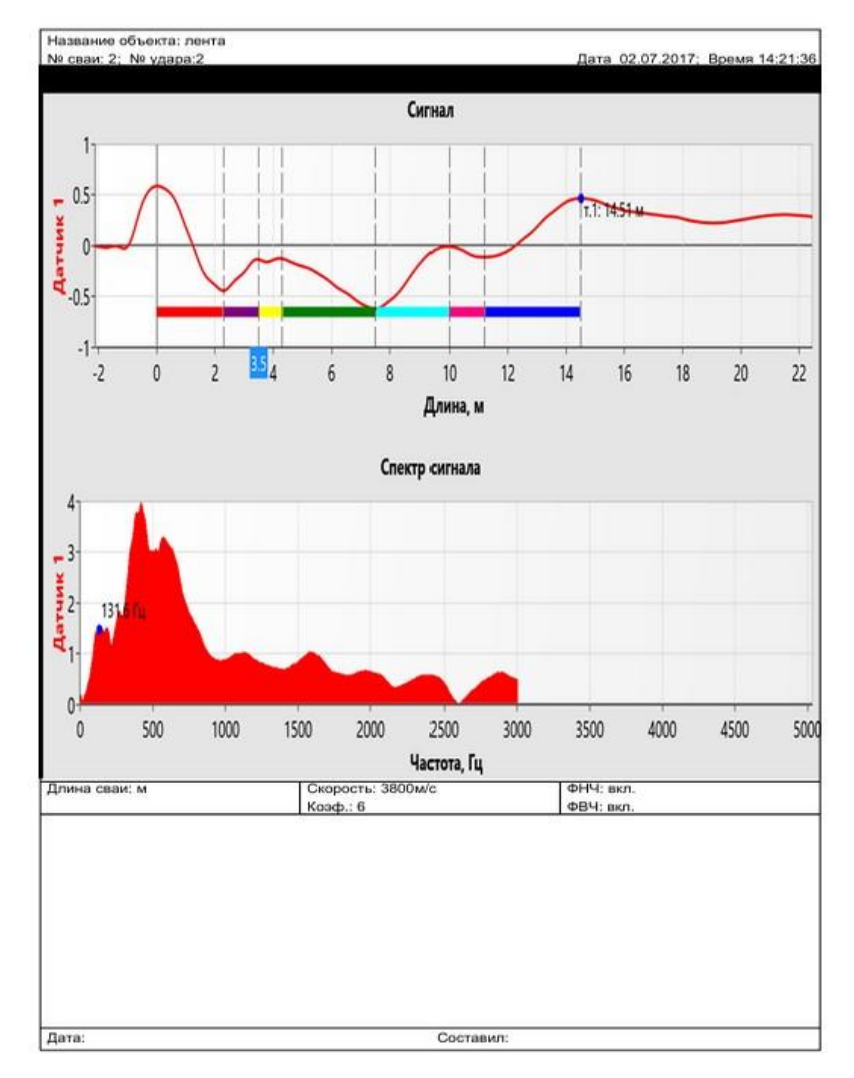

Отчет будет автоматически создан и сохранен в папке **../Spectr/reports/[Название объекта]/[Номер сваи]**. Отчет создается в виде pdf-файла. Для просмотра отчета необходимо найти его в файловой системе (например, с помощью приложения «Explorer») и открыть (нажатием). Для печати отчета необходимо скопировать его на компьютер.

#### **6.5 Связь с компьютером**

<span id="page-21-0"></span>Планшетный ПК имеет интерфейс USB для связи с компьютером, через который осуществляется копирование сохраненных файлов с измерениями для архивации. Планшетный ПК подключается к компьютеру с помощью прилагаемого кабеля связи.

### **7 ПОВЕРКА**

<span id="page-21-1"></span>7.1 Поверку прибора проводят по методике поверки «Приборы диагностики свай Спектр. МП 4202/1-2018. Методика поверки», утвержденной ФБУ «УРАЛТЕСТ».

7.2 Поверка средств измерений осуществляется аккредитованными в установленном порядке в области обеспечения единства измерения юридическими лицами и индивидуальными предпринимателями.

7.3 Интервал между поверками - 1 год.

## **8 ТЕХНИЧЕСКОЕ ОБСЛУЖИВАНИЕ**

<span id="page-21-2"></span>8.1 Прибор требует аккуратного и бережного обращения для обеспечения заявленных технических характеристик.

8.2 Прибор необходимо содержать в чистоте, оберегать от падений, ударов, вибрации, пыли и сырости. Периодически, не реже одного раза в 6 месяцев, удалять пыль сухой и чистой фланелью и производить визуальный осмотр прибора, уделяя особое внимание качеству подключения внешних связей, отсутствию пыли, грязи, посторонних предметов и повреждений на дисплее планшетного ПК, разъемах планшетного ПК и датчиков, кабелях.

Для увеличения срока службы планшетного ПК в полевых условиях рекомендуется использовать защитный чехол или перед первым использованием наклеить на экран защитное стекло.

8.3 По завершении измерений датчики и молоток необходимо очистить от частиц материала, смазки, грязи и т.п.

8.4 Если индикатор беспроводного цифрового датчика виброускорения ДАЦ мигает красным цветом при включении или при работе датчика, значит, батарея датчика разряжена, и ее необходимо зарядить.

8.5 При появлении информации о разряде аккумуляторов планшетного ПК и/или беспроводного цифрового датчика виброускорения ДАЦ, необходимо их зарядить.

Подключите планшетный ПК и/или датчик через поставляемое зарядное устройство с разъемом USB к сети напряжением 220 В, к работающему компьютеру или к блоку автономного питания кабелем USB. Заряд аккумулятора начнется автоматически.

Уровень заряда аккумулятора датчика можно контролировать через приложение во время подключения датчика к планшетному ПК.

Для увеличения срока службы литиевых аккумуляторов рекомендуется не допускать их полного разряда и поддерживать заряд на уровне не ниже 25…30 % от максимальной емкости.

**Внимание!** Запрещается производить заряд аккумулятора с помощью зарядного устройства, не входящего в комплект поставки.

Примечания

1 При достижении уровня разряда аккумулятора близкого к критическому планшетный ПК и датчик автоматически выключаются.

2 Заряд аккумулятора происходит вне зависимости от включения планшетного ПК и датчика. В выключенном состоянии заряд может идти несколько быстрее.

8.6 Для снижения расхода энергии аккумуляторов, рекомендуется включать планшетный ПК и датчик ДАЦ непосредственно перед измерениями и отключать сразу после завершения работ на объекте.

Для экономии заряда аккумуляторной батареи беспроводного цифрового датчика виброускорения ДАЦ, реализована функция автоматического выключения при отсутствии соединения с планшетным ПК продолжительностью 30 и более минут.

Аккумуляторная батарея планшетного ПК достаточно быстро разряжается в режиме ожидания. Скорость разряда аккумуляторной батареи зависит от количества запущенных приложений, включенного экрана. Для экономии заряда рекомендуется:

1) не запускать на планшетном ПК приложения и не включать модули (Wi-Fi, GPS, и т.д.), кроме необходимых для обеспечения работы прибора;

2) в случае перерыва в работе с прибором выключать экран (нажатием кнопки «вкл»  $\bigcirc$  на планшетном ПК);

3) при длительном перерыве в работе, а также при транспортировке и хранении рекомендуется полностью выключать планшетный ПК.

8.7 При переходе от сваи к свае, для исключения ложных срабатываний от датчиков, рекомендуется останавливать режим измерения.

8.8 Если планшетный ПК и/или беспроводной цифровой датчик виброускорения ДАЦ не реагирует на кнопку включения питания, следует попытаться зарядить аккумулятор, имея в виду возможную полную или частичную утрату емкости.

8.9 Если в процессе работы экран планшетного ПК перестает реагировать на нажатия, необходимо перезагрузить планшетный ПК. Для этого нажать и длительно удерживать кнопку включения  $\circlearrowleft$  до начала перезагрузки.

8.10 Прибор является сложным техническим изделием и не подлежит самостоятельному ремонту. При всех видах неисправностей необходимо обратиться к изготовителю.

## **9 МАРКИРОВКА И ПЛОМБИРОВАНИЕ**

<span id="page-23-0"></span>9.1 Маркировка прибора содержит:

- товарный знак предприятия-изготовителя;
- условное обозначение прибора «СПЕКТР-4.3»;
- порядковый номер прибора;

- дату выпуска.

<span id="page-24-0"></span>9.2 На прибор, прошедший приемо-сдаточные испытания, ставится пломба.

## **10 ПРАВИЛА ХРАНЕНИЯ И ТРАНСПОРТИРОВАНИЯ**

10.1 Транспортирование приборов должно проводиться в упакованном виде любым крытым видом транспорта (авиатранспортом - в отапливаемых герметизированных отсеках) в соответствии с правилами перевозок грузов, действующими на данном виде транспорта.

10.2 Расстановка и крепление ящиков с приборами в транспортных средствах должны исключать возможность их смещения и ударов друг о друга.

10.3 Погрузочно-разгрузочные работы должны осуществляться в соответствии с транспортной маркировкой по ГОСТ 14192.

10.4 Температурные условия транспортирования приборов от минус 20 °С до плюс 50 °С.

<span id="page-24-1"></span>10.5 Упакованные приборы должны храниться в условиях, установленных для группы Л ГОСТ 15150.

## **11 УТИЛИЗАЦИЯ**

Специальных мер для утилизации материалов и комплектующих элементов, входящих в состав прибора, кроме литиевых аккумуляторов, не требуется, так как отсутствуют вещества, представляющие опасность для жизни, здоровья людей и окружающей среды после окончания срока службы. Литиевые аккумуляторы утилизируются в установленном порядке.

## **12 ГАРАНТИЙНЫЕ ОБЯЗАТЕЛЬСТВА**

<span id="page-24-2"></span>12.1 Предприятие-изготовитель гарантирует соответствие выпускаемых приборов требованиям технических условий. Гарантийный срок – 18 месяцев с момента продажи прибора.

12.2 Предприятие-изготовитель обязуется в течение гарантийного срока безвозмездно производить ремонт прибора, если он выйдет из строя.

12.3 Гарантийное обслуживание осуществляется в месте нахождения предприятия-изготовителя. Срок гарантии на прибор увеличивается на время его нахождения в ремонте.

Прибор предъявляется в гарантийный ремонт в следующей комплектации: планшетный ПК, беспроводной цифровой датчик виброускорения ДАЦ-2.2, датчик виброускорения ВД-1002 (при наличии), молоток с демпфером или молоток с демпфером и датчиком силы МДС-1.1 и соединительным кабелем, руководство по эксплуатации, кейс, транспортная упаковка, обеспечивающая сохранность и надлежащую транспортировку оборудования.

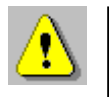

**Внимание!** Оборудование для гарантийного ремонта должно быть предоставлено в чистом виде.

12.4 Срок проведения ремонтных работ - 30 рабочих дней с момента получения прибора предприятием-изготовителем.

12.5 Срок замены прибора - 30 рабочих дней с момента получения прибора предприятием-изготовителем. Замена производится при наличии существенного недостатка (стоимость устранения недостатков равна или превышает 70 % от стоимости товара, проявление недостатка после его устранения).

12.6 Недополученная в связи с неисправностью прибора прибыль, транспортные расходы, а также косвенные расходы и убытки не подлежат возмещению.

12.7 Гарантия не распространяется на:

- литиевые аккумуляторы;

- блок автономного питания, зарядное устройство;

- быстроизнашивающиеся запчасти и комплектующие (соединительные кабели, разъёмы и т.п.);

- расходные материалы (карты памяти и т.п.).

12.8 Гарантийные обязательства теряют силу, если:

- нарушены пломбы;

- прибор подвергался механическим, тепловым или атмосферным воздействиям;

- прибор вышел из строя из-за попадания внутрь посторонних предметов, жидкостей, агрессивных сред;

- на приборе удален, стерт, не читается или изменен заводской номер.

12.9 Гарантийный ремонт и организацию периодической поверки осуществляет предприятие-изготовитель ООО НПП «Интерприбор»: 454080, Челябинск, а/я 12771, бесплатные звонки по России 8-800-775-05-50, тел/факс (351) 729-88-85.

## **13 НОРМАТИВНЫЕ ССЫЛКИ**

<span id="page-26-0"></span>В настоящем РЭ использованы ссылки на следующие стандарты:

ГОСТ 12.2.007.0-75 Изделия электротехнические. Общие требования безопасности.

ГОСТ 14192-96 Маркировка грузов.

ГОСТ 14254-2015 Степени защиты, обеспечиваемые оболочками (Код IP)

ГОСТ 15150-69 Машины, приборы и другие технические изделия. Исполнения для различных климатических районов. Категории, условия эксплуатации, хранения и транспортирования в части воздействия климатических факторов внешней среды.

ГОСТ Р 52931-2008 Приборы контроля и регулирования технологических процессов. Общие технические условия.

ПНСТ 804-2022 Сваи. Сейсмоакустический метод контроля длины и сплошности.

ASTM D5882-16 Стандартный метод испытаний фундамента глубокого заложения на целостность путем приложения ударной нагрузки малой интенсивности.

# **14 КОМПЛЕКТНОСТЬ**

<span id="page-27-0"></span>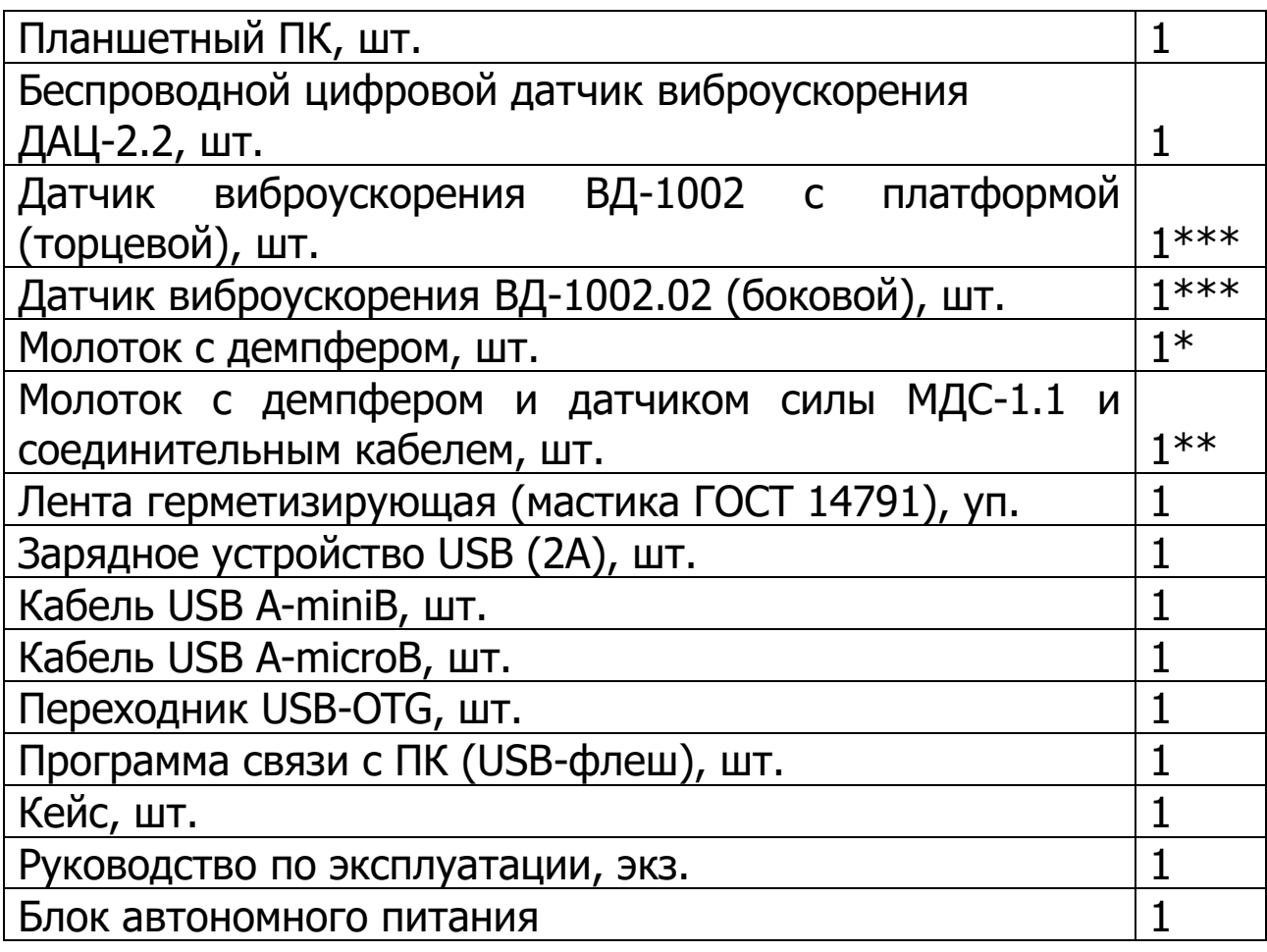

-

<sup>\*-</sup> для исполнения Спектр-4.31

<sup>\*\* -</sup> для исполнения Спектр-4.32

<sup>\*\*\* -</sup> по заказу

## **ПРИЛОЖЕНИЕ А**

### <span id="page-28-0"></span>**Программа дополнительной обработки сигналов**

Программа предназначена для просмотра и дополнительной обработки результатов измерений.

#### **Минимально необходимые требования к компьютеру**

Компьютер с аппаратной конфигурацией, соответствующей операционной системе.

Операционная система MS Windows ХР/7/8/10.

### **Установка программы**

Для установки программы на компьютер нужно вставить USB-флеш-накопитель «Интерприбор» в компьютер, найти папку «Программа обработки данных на компьютере» и запустить программу «SetupSpectr.exe». Следуя указаниям с экрана, последовательно, через нажатия кнопки «Далее» провести установку программы.

## **Работа с программой**

Запустить программу «СПЕКТР» (Пуск / Программы / Интерприбор / СПЕКТР). На мониторе появится окно программы. Система меню, расположение элементов интерфейса и функциональные возможности программы практически полностью совпадают с теми, что есть на планшетном ПК.

Главное меню находится в верхней строке окна программы. Вложенные меню расположены в левой части окна. Во второй строке под главным меню находятся название объекта, номер сваи, номер удара и скорость распространения волн в свае. В нижней строке программы указан полный путь к открытому файлу. Остальную часть окна занимает график.

Чтобы открыть, сохраненный на компьютере, файл сигнала, следует нажать «Открыть файл»/«Открыть папку» и выбрать нужный файл/папку в открывшемся окне.

Так же, как и в приборе можно изменять параметры обработки/отображения сигнала, создавать отчеты.

### **Подменю «ФАЙЛ»**

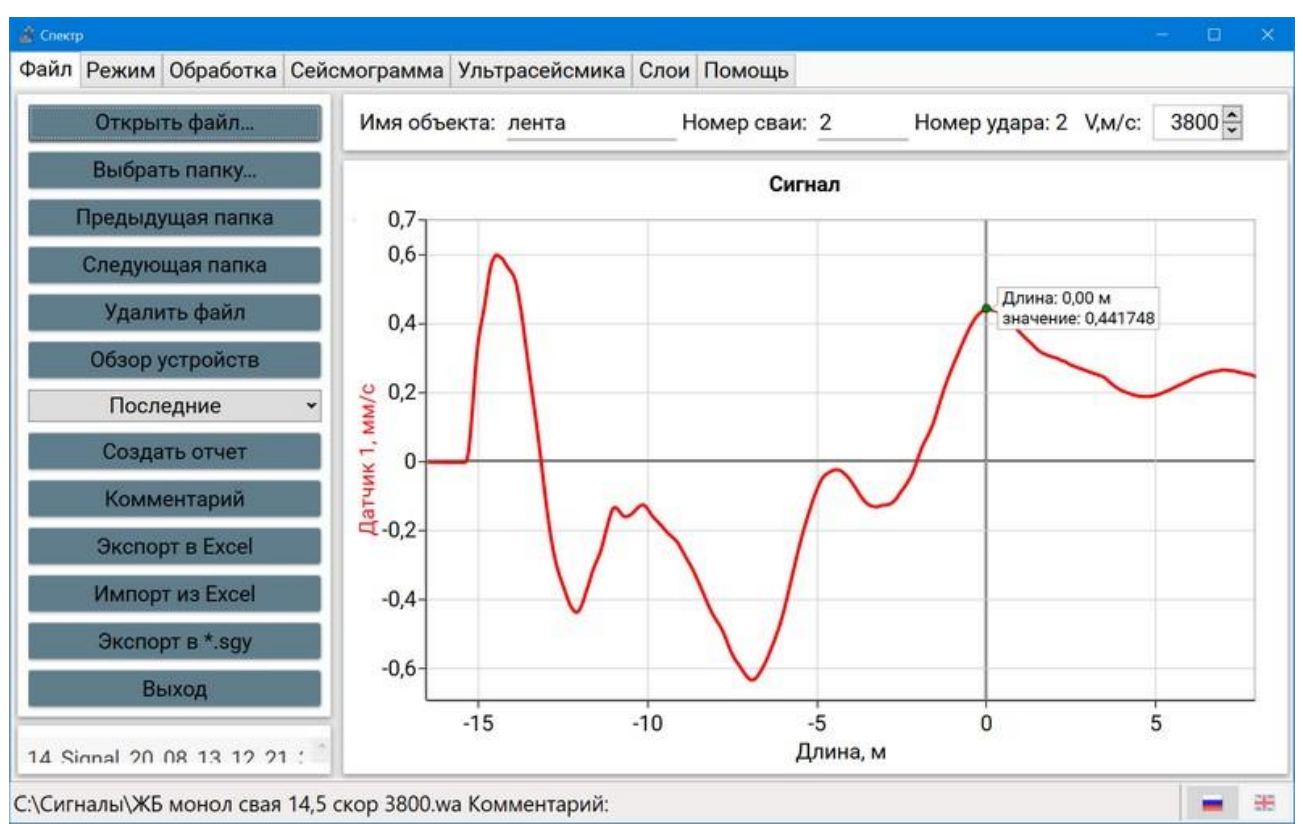

## Рисунок А.1 – Работа с меню «Файл»

## **Подменю «РЕЖИМ»**

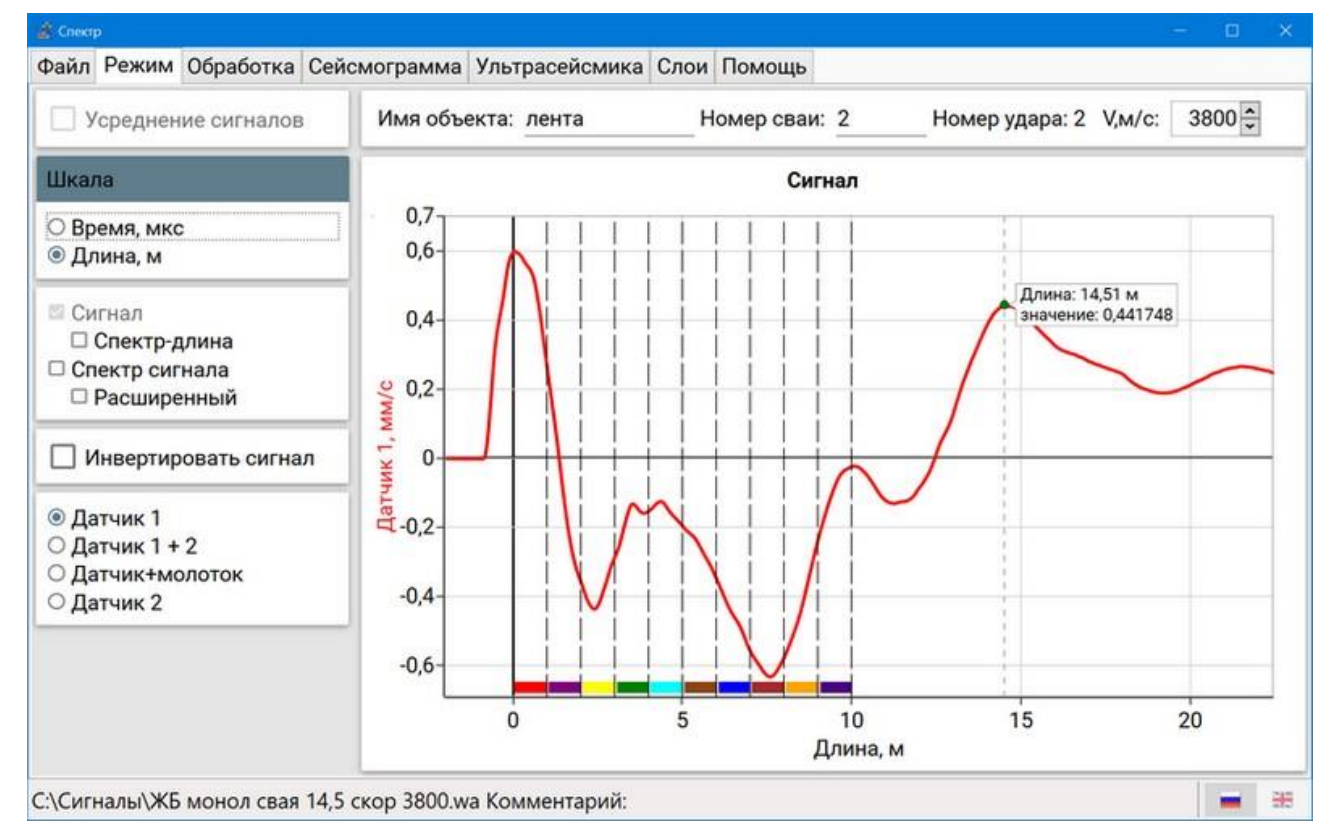

## Рисунок А.2 – Работа с меню «Режим»

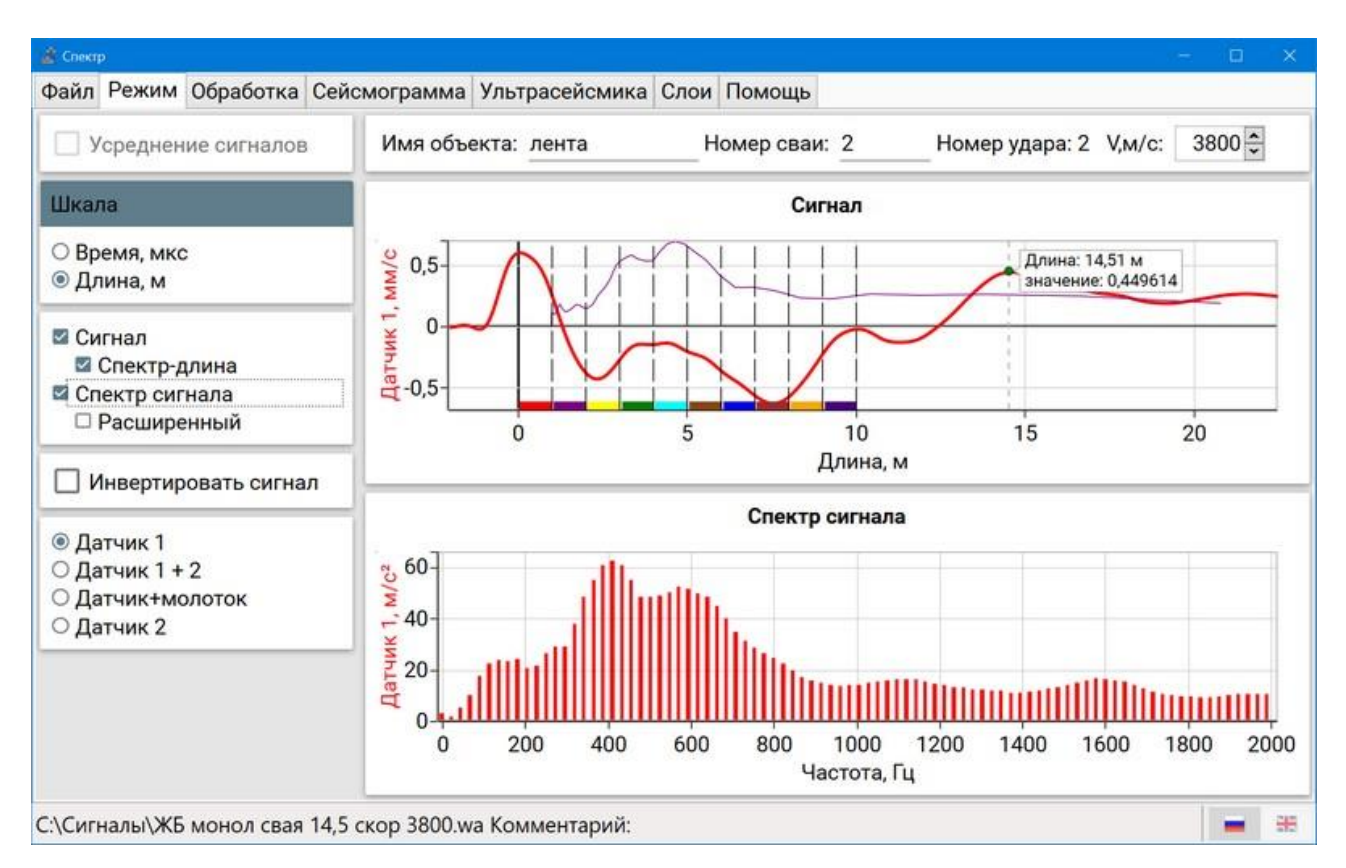

Рисунок А.3 – Работа с меню «Режим» - дополнительные функции обработки сигнала

«**Усреднение сигналов**» - функция включается, когда выбрана папка с несколькими файлами сигналов.

«**Шкала**» - отображение записанного сигнала во временной области или в метрической.

«**Сигнал**» - отображение записанного сигнала во временной области.

«**Спектр-длина**» - отображение спектра записанного сигнала относительно длины сваи.

«**Спектр сигнала**» - отображения записанного сигнала в спектральной области.

«**Расширенный**» - увеличение разрешения спектра сигнала по частоте в 16 раз.

«**Инвертировать сигнал**» - инверсия сигнала.

«**Датчик 1 / Датчик 1 + 2 / Датчик + Молоток / Датчик 2**» - позволяет выбрать конфигурацию используемых датчиков:

- «**Датчик 1**» - беспроводной цифровой датчик виброускорения ДАЦ (Стандартная базовая конфигурация);

- «**Датчик 1 + 2**» - беспроводной цифровой датчик виброускорения ДАЦ + датчик виброускорения ВД (Синхронизация по **Датчик 1**. Конфигурация может быть

использована для определения скорости волны в свае при использовании молотка с демпфером, а также проведения других специальных измерений с двумя датчиками);

- «**Датчик + Молоток**» - беспроводной цифровой датчик виброускорения ДАЦ + молоток с датчиком силы МДС-1 (график удара молотка нормируется к графику датчика, синхронизация по **Датчик**. Конфигурация может быть использована для определения скорости волны в свае, а также проведения других специальных измерений);

- «**Датчик 2**» - датчик виброускорения ВД подключен к датчику ДАЦ (Синхронизация по **Датчик 2**. Конфигурация используется, когда требуется использовать минимальный размер датчика, например, в штрабе в свае или других стеснённых условиях).

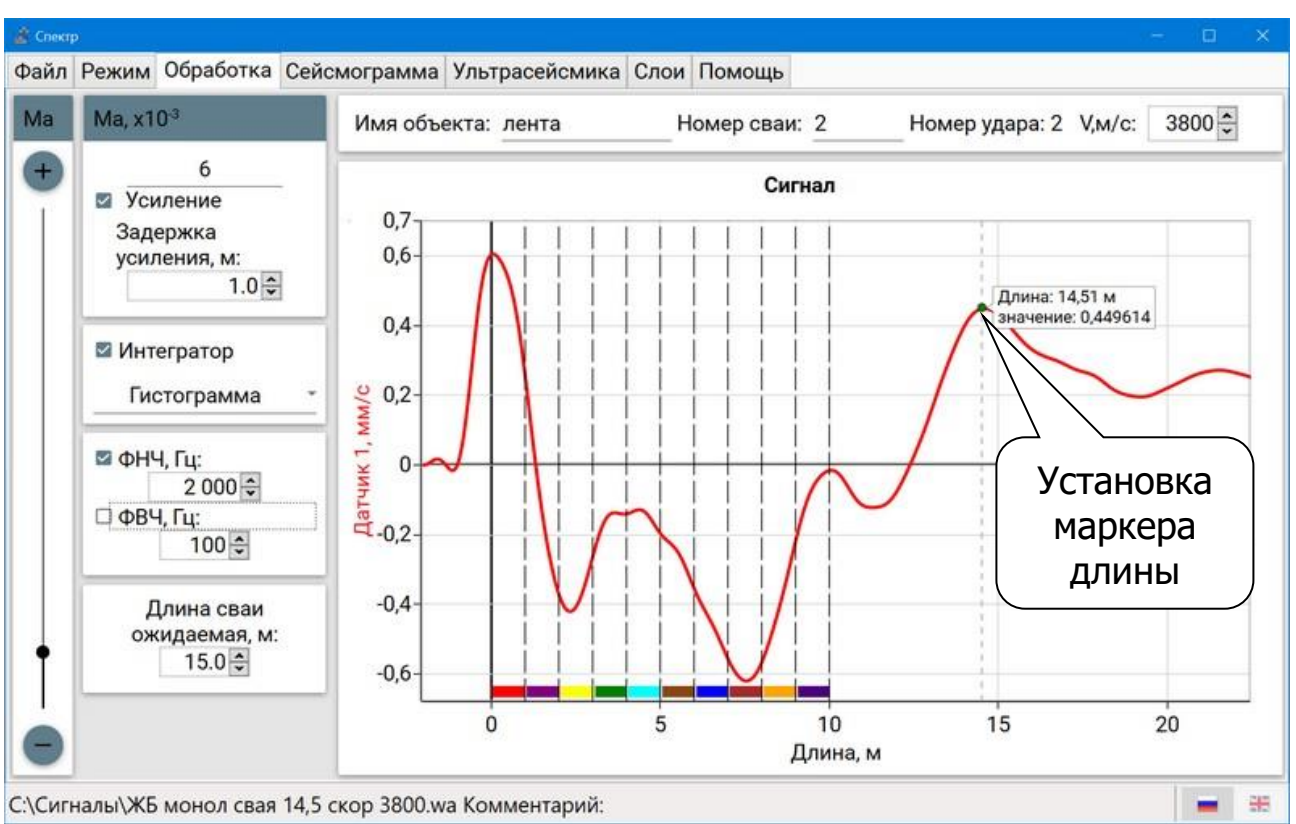

## **Подменю «ОБРАБОТКА»**

Рисунок А.4 – Работа в меню «Обработка»

Позволяет включать усиление сигнала, задержку усиления сигнала, интегратор и фильтры нижних и верхних частот.

# **Подменю «СЕЙСМОГРАММА»**

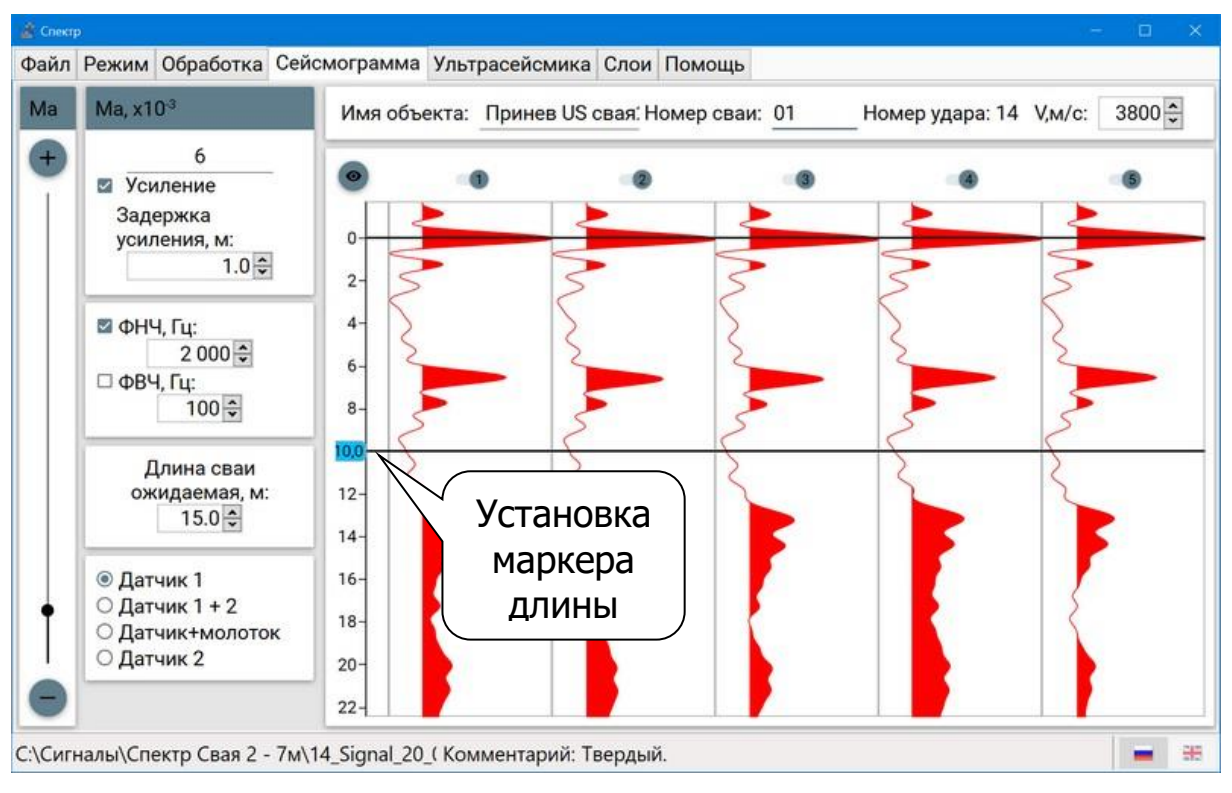

Рисунок А.5 – Работа в меню «Сейсмограмма»

Подменю предназначено для наглядного сравнения нескольких сигналов одновременно.

# **Подменю «УЛЬТРАСЕЙСМИКА»**

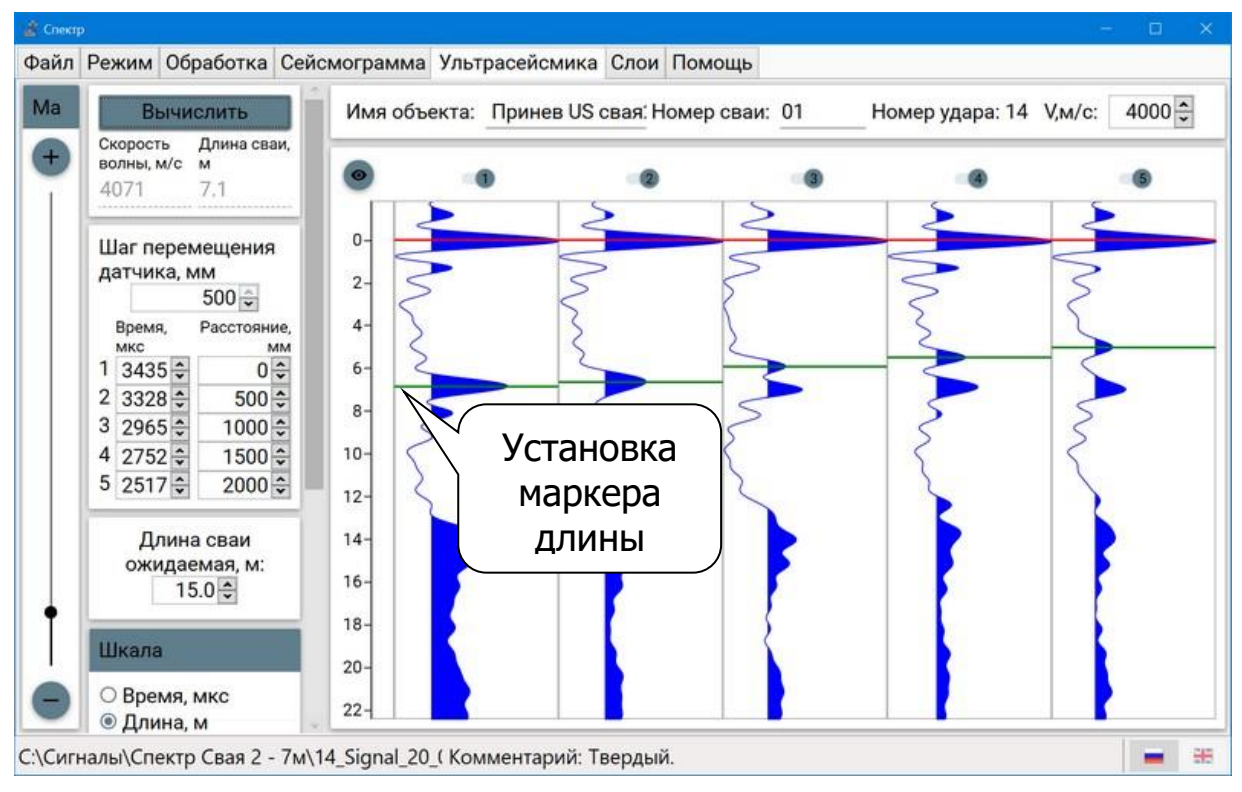

## Рисунок А.6 – Работа в меню «Ультрасейсмика»

Ультрасейсмические исследования выполняются для определения длины и оценки целостности мелких и глубоких свай или элементов фундамента. Метод является идеальным, когда доступ к верхней поверхности элемента фундамента или сваи невозможен.

Многие конструкции могут быть проанализированы при условии, что имеется открытая ее часть (1…2 м) для установки датчика. Метод особенно полезен для испытания опор и опор стен мостов из-за больших открытых площадей.

Отличительной особенностью ультрасейсмики является то, что датчик перемещается между каждым ударом, что дает несколько точек измерения. Датчик обычно перемещается по открытой поверхности с шагом 150…500 мм, его можно перемещать как вертикально, так и горизонтально в зависимости от геометрии элемента. Возможность выполнять испытания в вертикальном или горизонтальном направлении увеличивает применимость и эффективность этого метода.

Измерения проводятся в режиме «**Датчик 2**» (режим включается автоматически).

Для работы в режиме «**Ультрасейсмика**» необходимо выбрать папку с заранее отобранными сигналами на разных отметках сваи. Затем отметить первые пики отраженных сигналов, задать отметки или выставить шаг измерения, нажать кнопку «**Вычислить**». Значения скорости волны в свае и длина сваи вычисляются автоматически.

В данном окне также можно включить усиление сигнала, задержку, фильтры нижних и верхних частот.

### **Подменю «СЛОИ»**

При наличии результатов геодезических изысканий в месте расположения сваи, для удобства отображения сваи в схеме отображения грунтов земляного полотна, реализовано цветное отображение слоев, которое можно задать вручную в подменю "Слои".

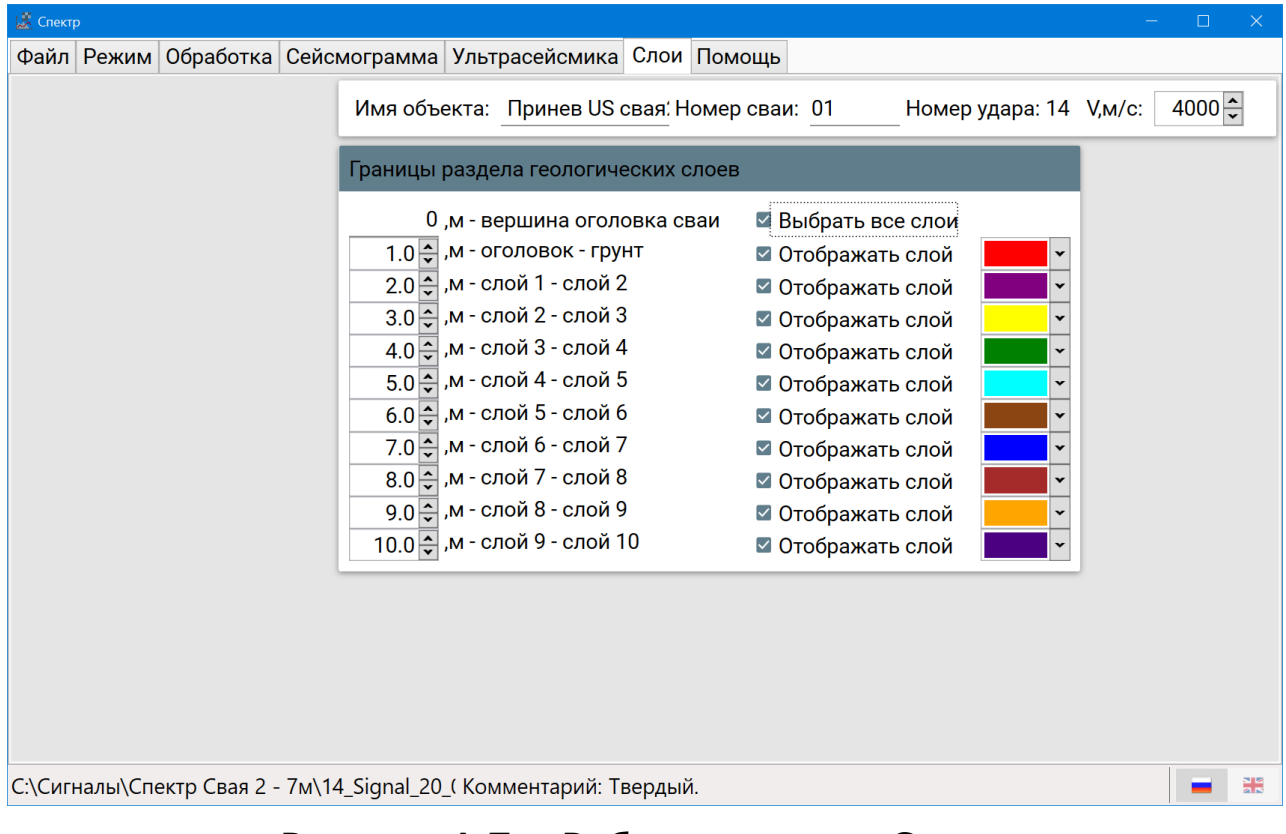

## Рисунок А.7 – Работа в меню «Слои»

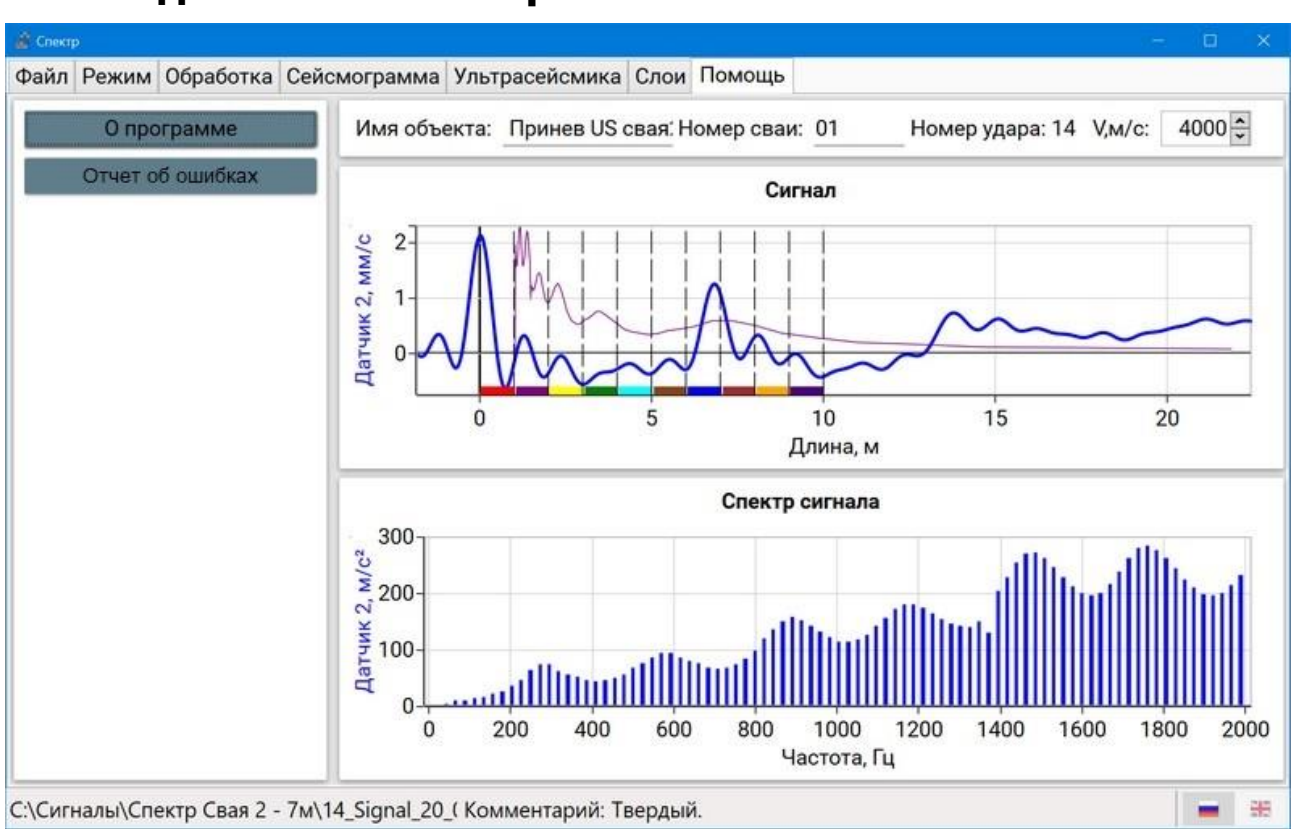

## **Подменю «ПОМОЩЬ»**

Рисунок А.8 – Работа в меню «Помощь»

**Примечание -** Дополнительные материалы по интерпретации результатов измерения находятся на USB-флешнакопителе «Интерприбор».

## **«Горячие» кнопки при работе с программой связи и дополнительной обработки**

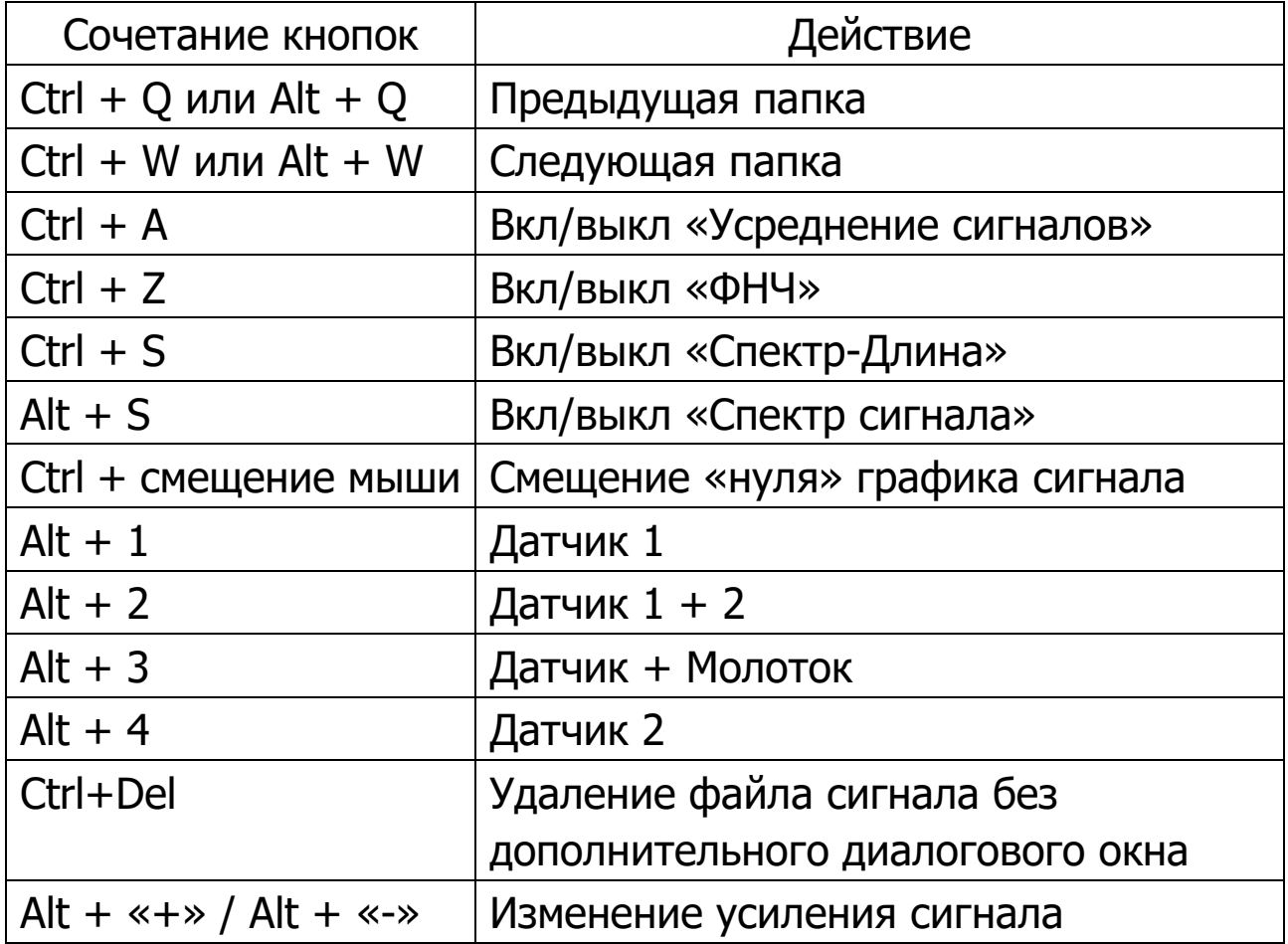

## **ПРИЛОЖЕНИЕ Б Сопряжение планшетного ПК и датчика**

<span id="page-36-0"></span>На предприятии-изготовителе производится сопряжение беспроводного цифрового датчика виброускорения ДАЦ (далее датчик) и планшетного ПК между собой. При необходимости (например, в случае замены датчика или планшетного ПК) процедуру сопряжения можно произвести следующим образом:

1) Включить датчик.

2) Включить планшетный ПК, в меню приложений выбрать пункт «Настройки». В настройках выбрать пункт «Bluetooth».

3) Включить Bluetooth, найти в списке доступных устройств датчик с именем вида «Spectr\_Nxxx», где xxx – заводской номер датчика. Нажать на имя датчика.

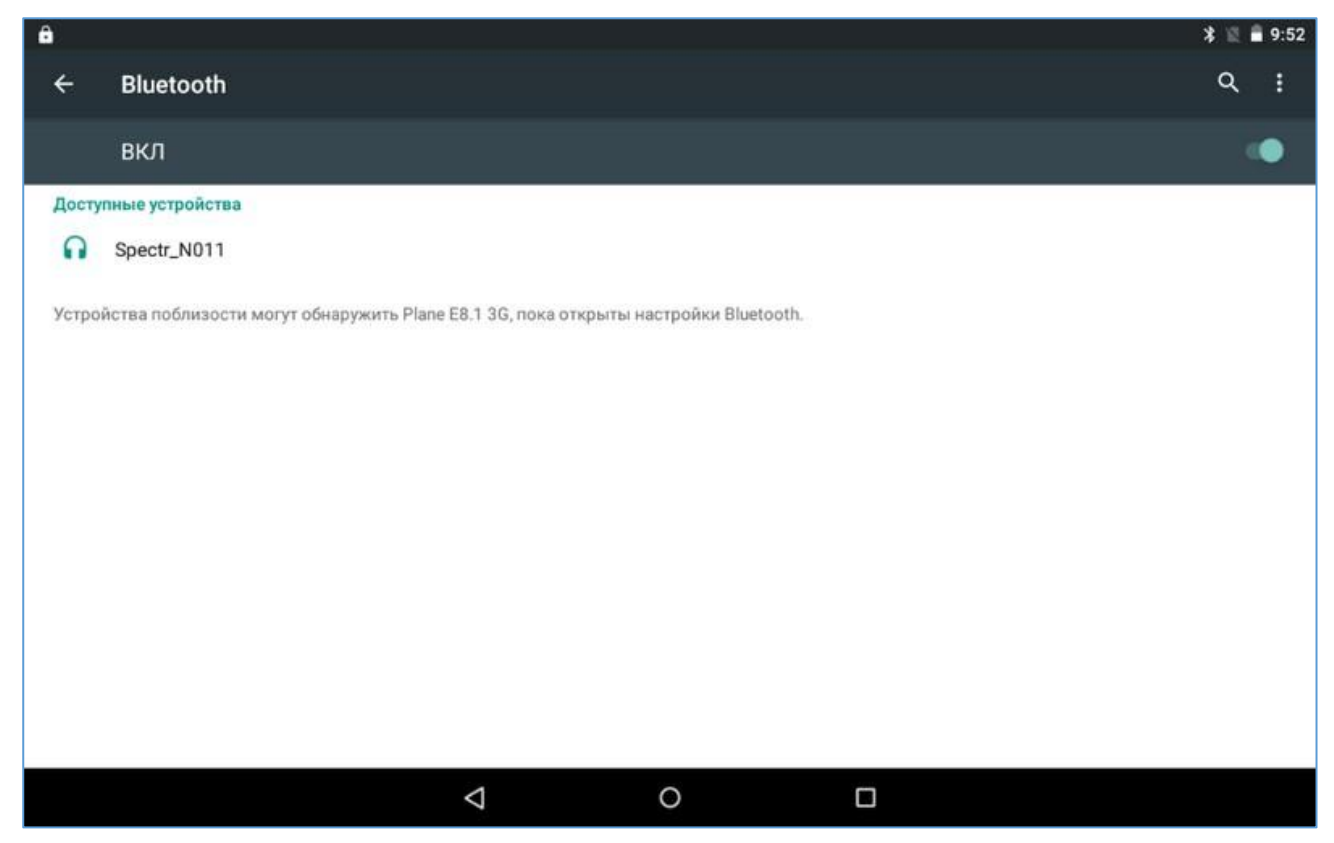

4) В появившемся диалоговом окне подтвердить сопряжение нажатием соответствующей кнопки (кнопка может называться «Сопряжение», «Подключить», и т.д.).

**Примечание -** Сопряжение Bluetooth может пройти автоматически без запроса подтверждения после нажатия на имени датчика.

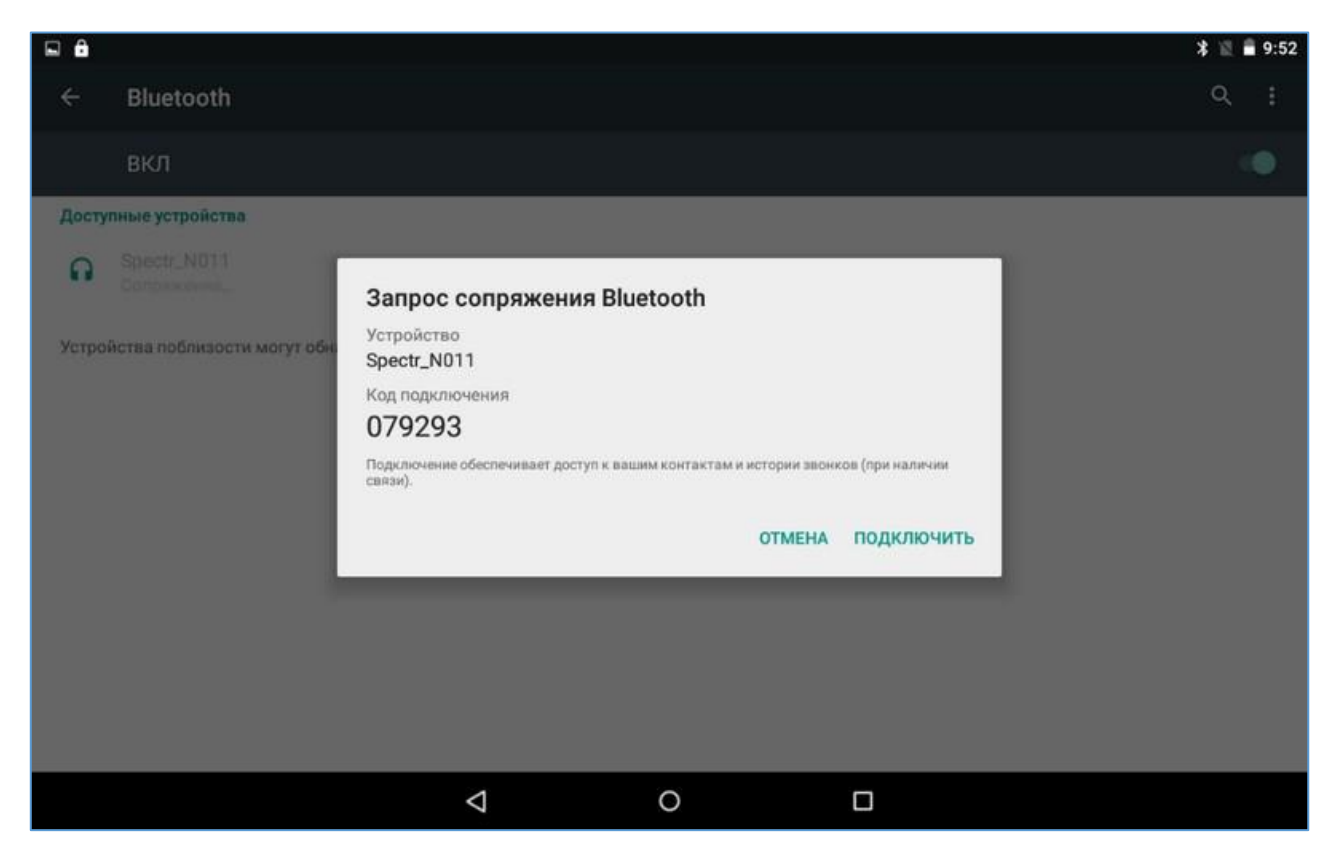

После этого имя датчика должно появиться в списке подключенных устройств.

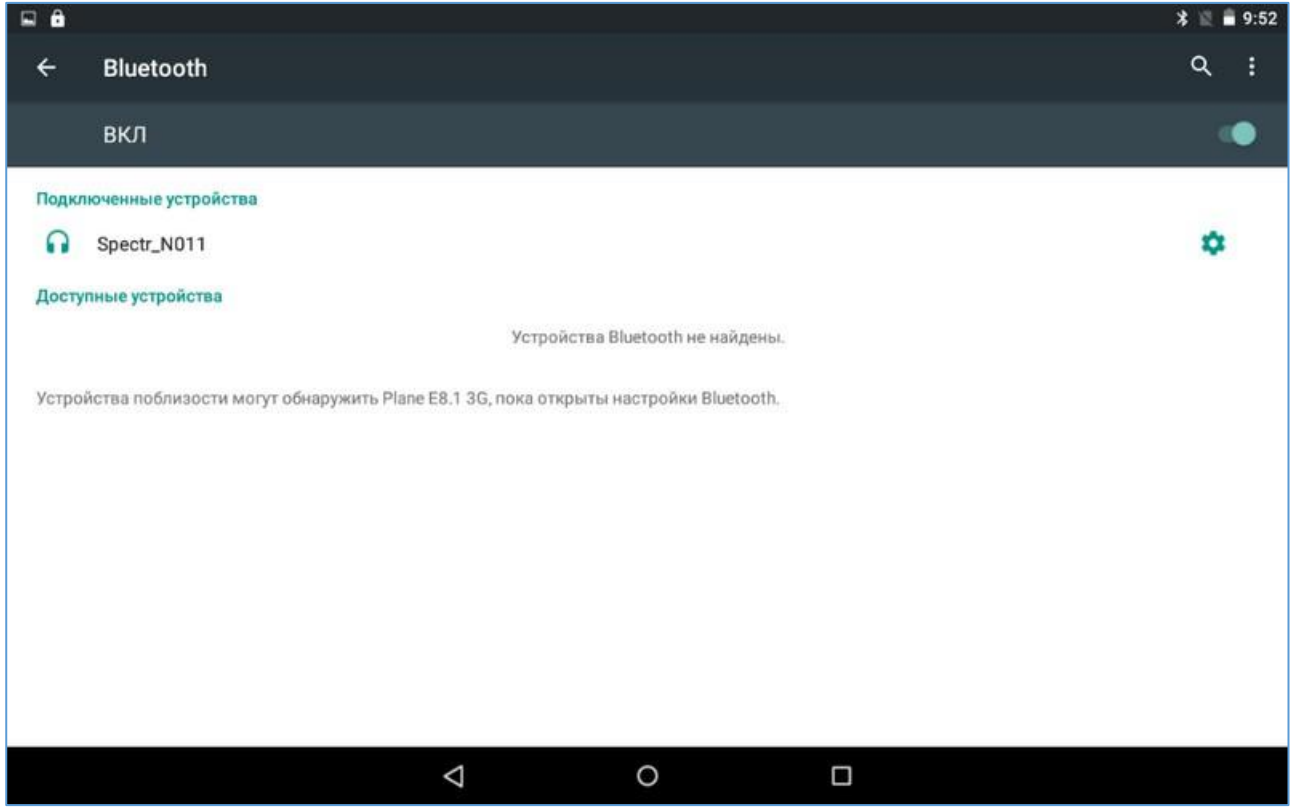

5) Запустить приложение «СПЕКТР», нажать на кнопку «Bluetooth» в меню «ПРИБОР».

6) В появившемся окне нажать на кнопку «Поиск датчиков».

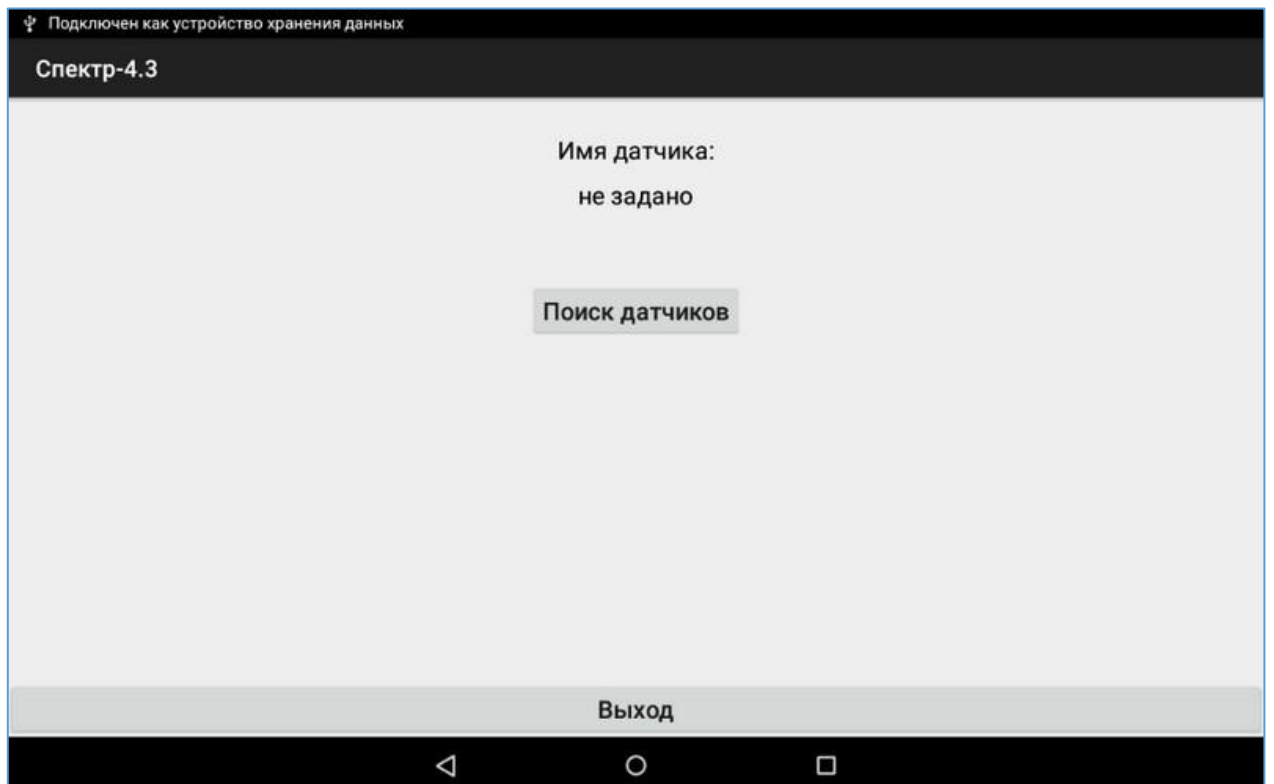

7) По завершении процесса поиска имя датчика появится на экране и в списке обнаруженных датчиков. Нажать на раскрывающийся список датчиков, выбрать требуемый датчик и нажать кнопку «Выход».

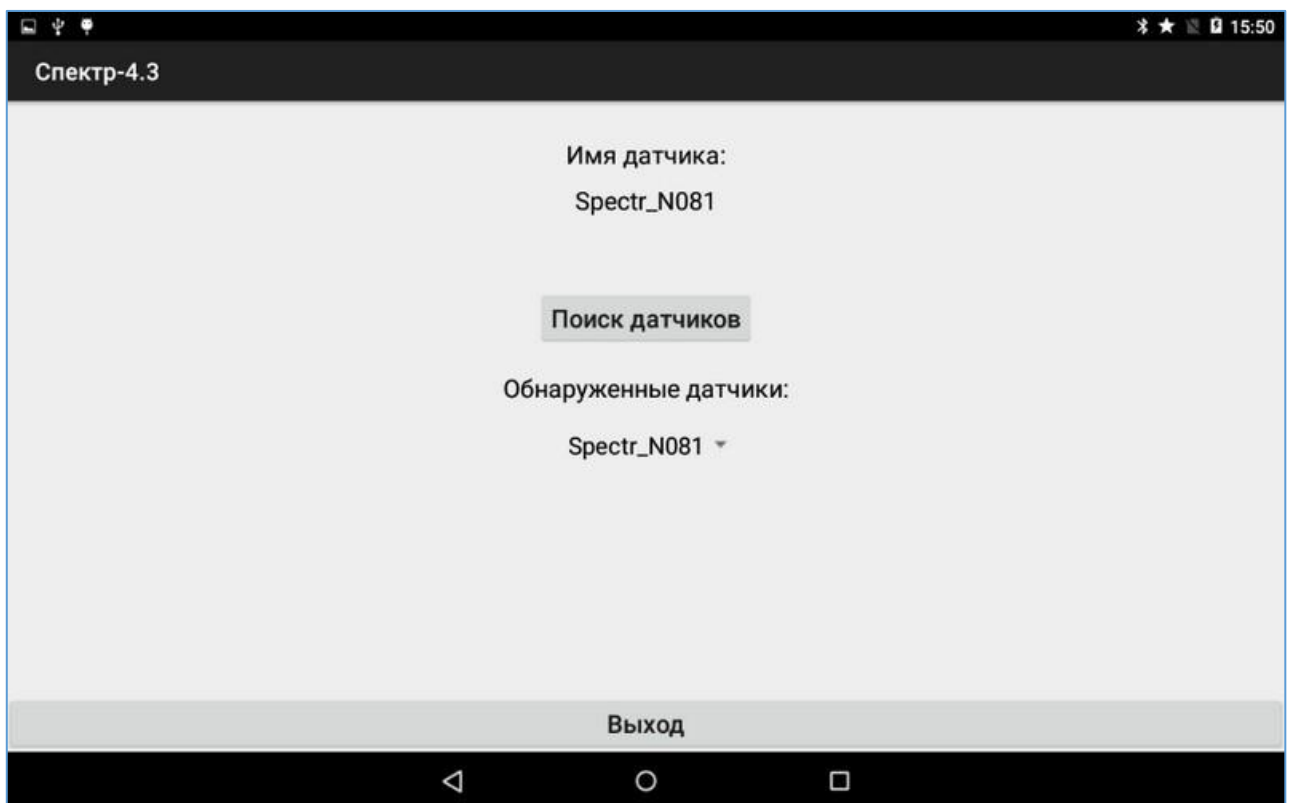

8) Процедура сопряжения завершена.

### **ПРИЛОЖЕНИЕ В Установка новой версии приложения на планшетный ПК**

<span id="page-39-0"></span>На предприятии - изготовителе производится установка последней версии приложения на планшетный ПК из файла с расширением **\*.apk**, который сохраняется на планшетном ПК.

Поставляемый apk-файл имеет название следующего формата: Spectr42\_pXX, где XX – версия приложения. При необходимости (например, в случае замены планшетного ПК или выхода новой версии приложения) процедуру установки приложения из apk-файла можно произвести следующим образом:

1) Включить планшетный ПК. Подключить планшетный ПК к персональному компьютеру с помощью USB-кабеля. Скопировать на планшетный ПК устанавливаемый apk-файл.

2) В меню приложений последовательно выбрать пункты «Настройки» → «Безопасность».

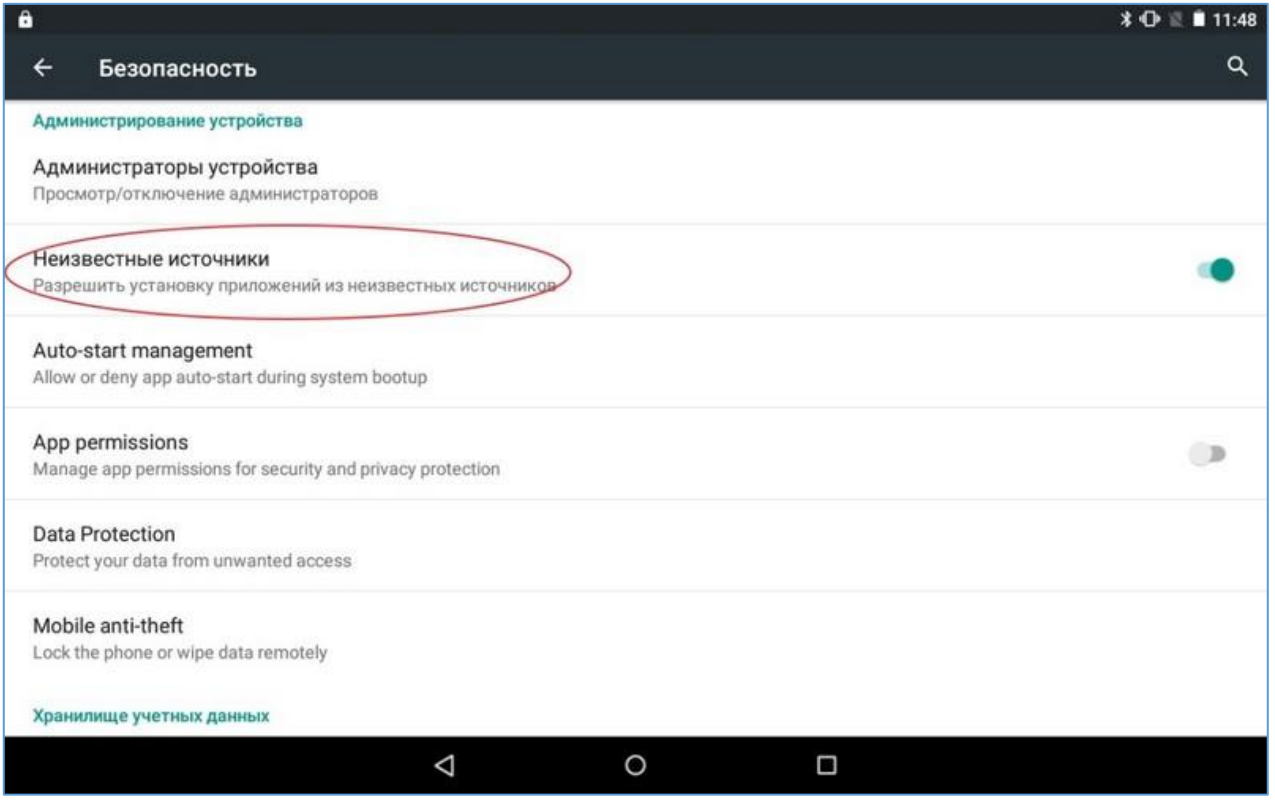

3) Убедиться, что в настройках безопасности пункт «Неизвестные источники» активирован.

4) Запустить на планшетном ПК приложение «Диспетчер файлов». Найти в диспетчере скопированный apk-файл и нажать на него. В появившемся диалоговом окне нажать «Установить». После установки нажать «Открыть».

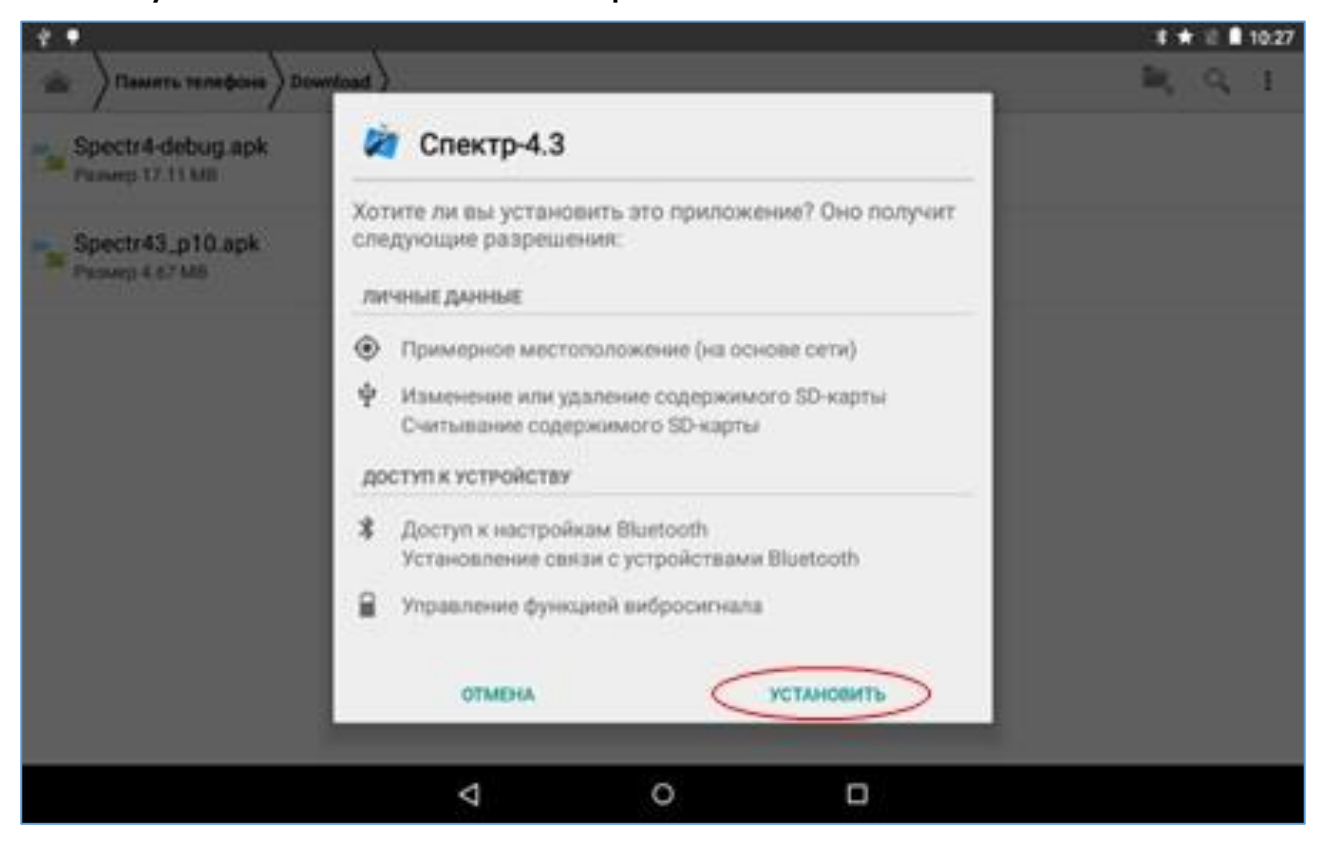

#### **Редакция 2024 04 03**